KA01327D/15/NL/01.18

71422991 2018-01-01

# Beknopte handleiding Proline 200 FOUNDATION Fieldbus

Transmitter met Vortex flowsensor

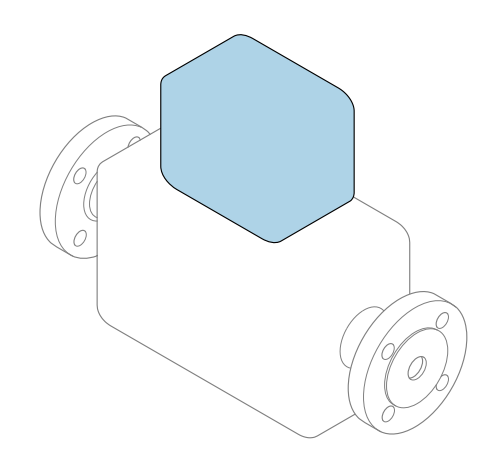

Deze handleiding is een beknopte handleiding en geen vervanging voor de bedieningshandleiding die hoort bij het instrument.

## Beknopte transmitterhandleiding

Bevat informatie over de transmitter.

Beknopte sensorhandleiding  $\rightarrow \Box$  3

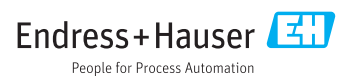

<span id="page-1-0"></span>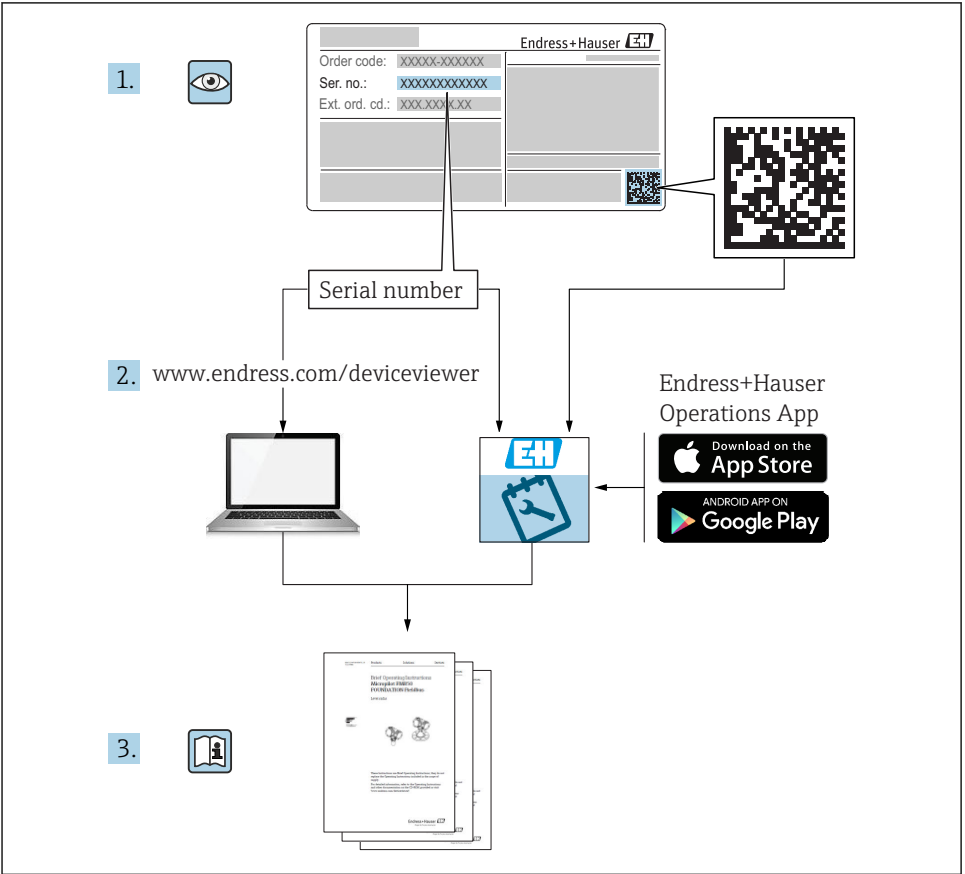

A0023555

# <span id="page-2-0"></span>Beknopte handleiding voor het instrument

Het instrument bestaat uit een transmitter en een sensor.

Het inbedrijfnameproces van deze twee componenten is beschreven in twee afzonderlijke handleidingen:

- Beknopte sensorhandleiding
- Beknopte transmitterhandleiding

Gebruik bij de inbedrijfname van het instrument beide beknopte handleidingen omdat deze elkaar aanvullen:

#### Beknopte handleiding sensor

De beknopte sensorhandleidingen zijn bedoeld voor specialisten die verantwoordelijk zijn voor het installeren van het meetinstrument.

- Goederenontvangst en productidentificatie
- Opslag en transport
- Installatie

#### Beknopte transmitterhandleiding

De beknopte transmitterhandleiding is bedoeld voor specialisten die verantwoordelijk zijn voor de inbedrijfname, configuratie en parameterinstelling van het meetinstrument (tot en met de eerste meetwaarde).

- Productbeschrijving
- Installatie
- Elektrische aansluiting
- Bedieningsmogelijkheden
- Systeemintegratie
- Inbedrijfname
- Diagnose-informatie

## Aanvullende instrumentdocumentatie

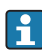

## Deze beknopte handleiding is de beknopte transmitterhandleiding.

De "beknopte sensorhandleiding" is beschikbaar via:

- Internet: [www.endress.com/deviceviewer](http://www.endress.com/deviceviewer)
- Smartphone/tablet: *Endress+Hauser Operations App*

Gedetailleerde informatie over het instrument is opgenomen in de bedieningshandleiding en de andere documentatie:

- Internet: [www.endress.com/deviceviewer](http://www.endress.com/deviceviewer)
- Smartphone/tablet: *Endress+Hauser Operations App*

# Inhoudsopgave

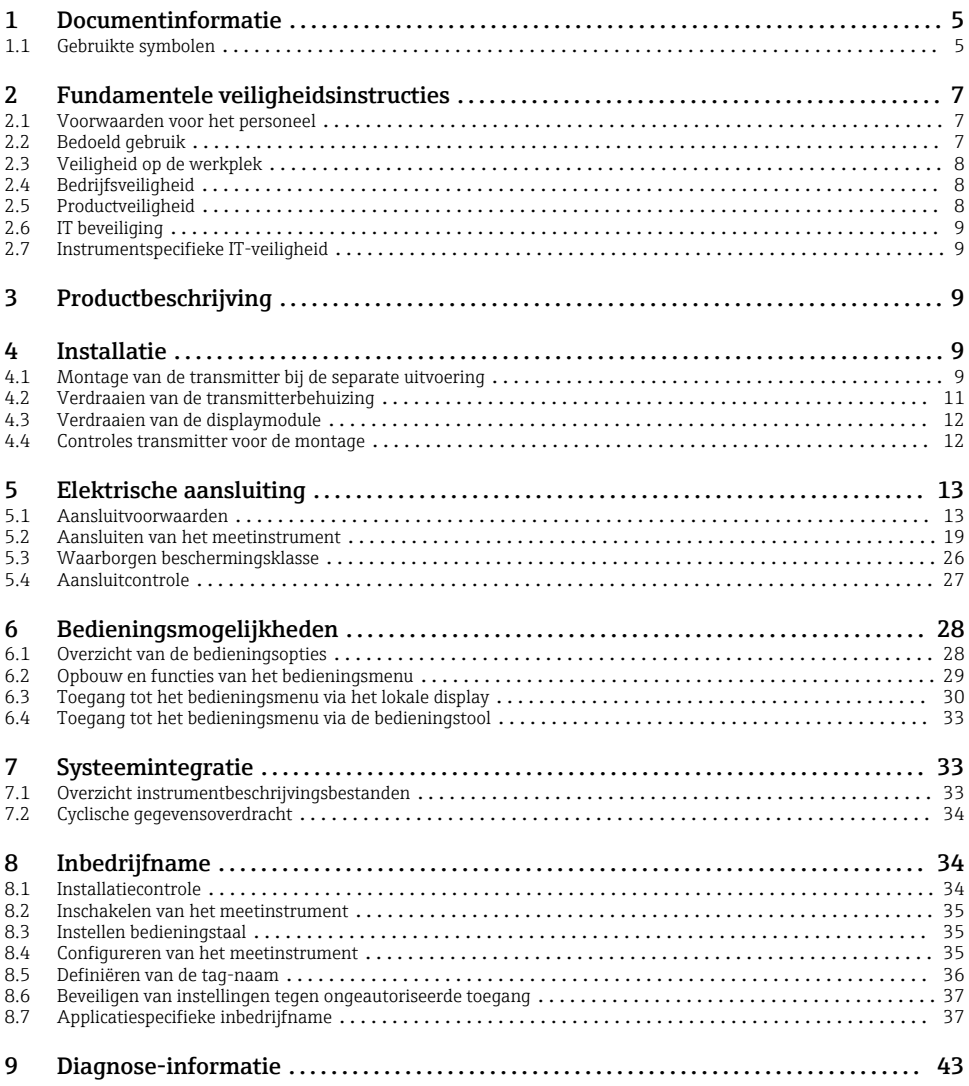

# <span id="page-4-0"></span>1 Documentinformatie

## 1.1 Gebruikte symbolen

## 1.1.1 Veiligheidssymbolen

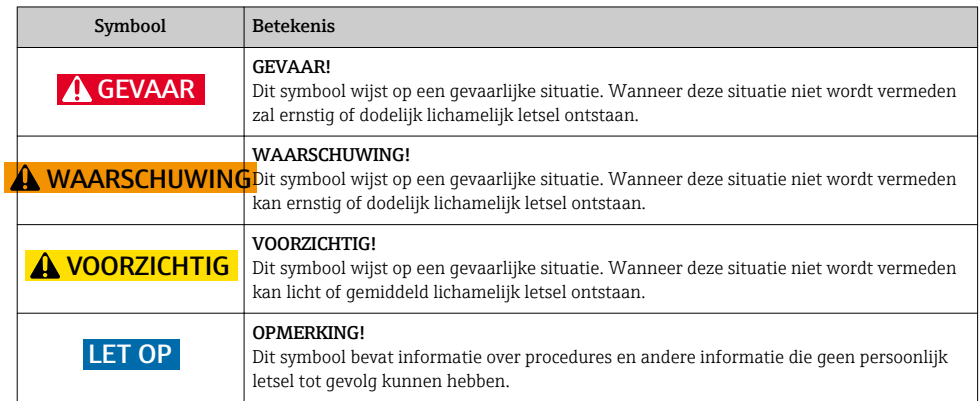

## 1.1.2 Symbolen voor bepaalde soorten informatie

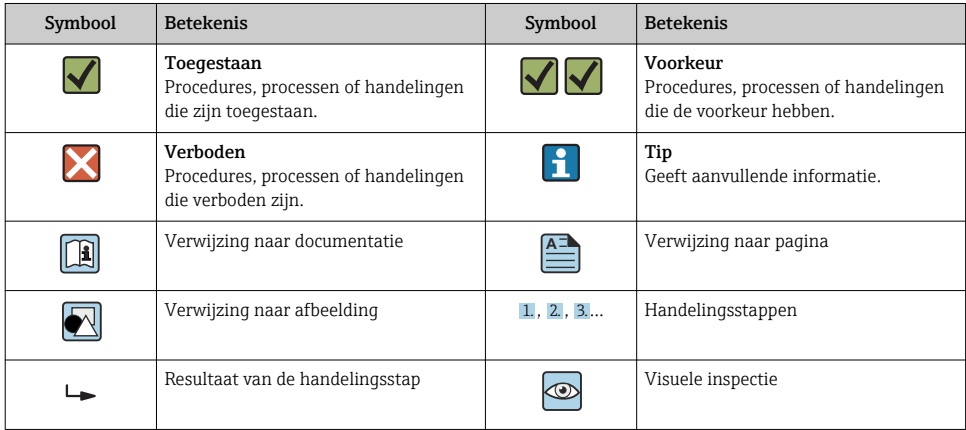

## 1.1.3 Elektrische symbolen

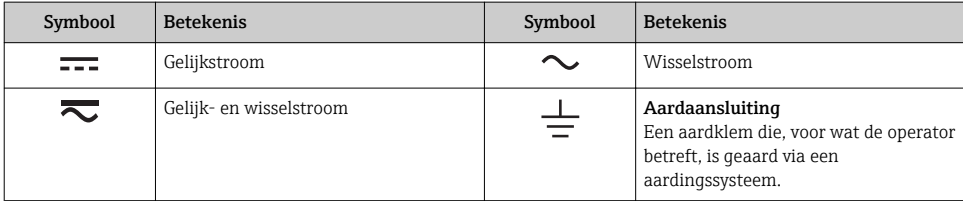

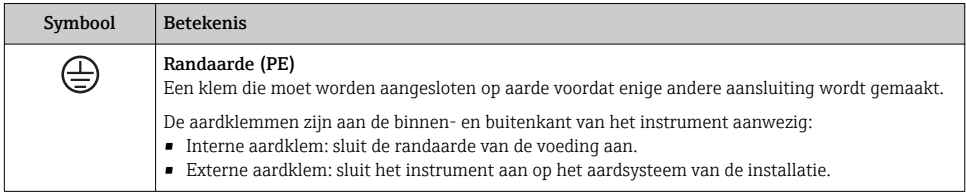

## 1.1.4 Communicatiesymbolen

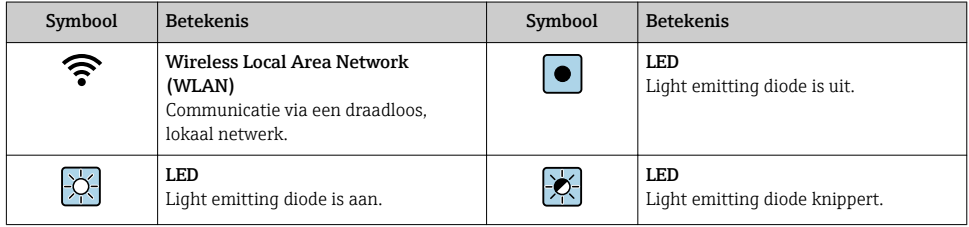

## 1.1.5 Gereedschapssymbolen

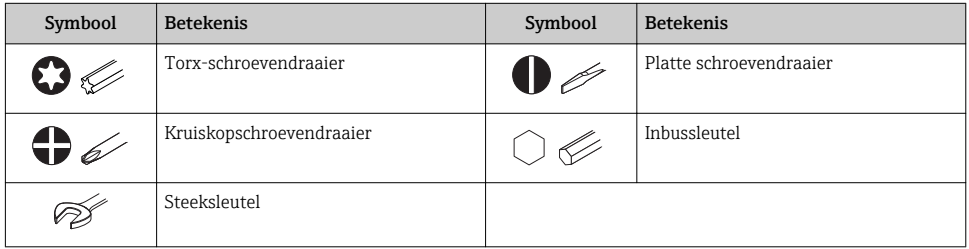

## 1.1.6 Symbolen in afbeeldingen

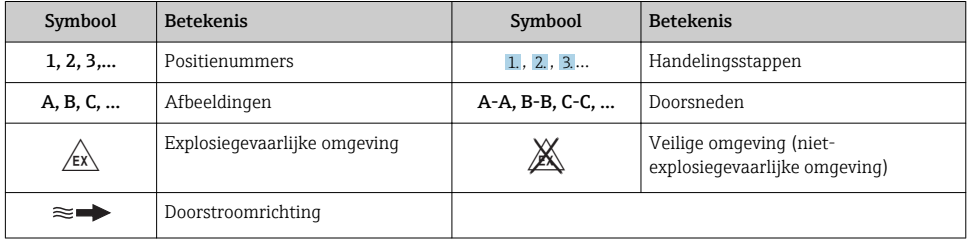

# <span id="page-6-0"></span>2 Fundamentele veiligheidsinstructies

## 2.1 Voorwaarden voor het personeel

Het personeel moet aan de volgende eisen voldoen:

- ‣ Opgeleide, gekwalificeerde specialisten moeten een relevante kwalificatie hebben voor deze specifieke functie en taak.
- ‣ Zijn geautoriseerd door de exploitant/eigenaar van de installatie.
- ‣ Zijn bekend met de nationale/plaatselijke regelgeving.
- ‣ Voor aanvang van de werkzaamheden: lees de instructies in het handboek en de aanvullende documentatie en de certificaten (afhankelijk van de applicatie) en begrijp deze.
- ‣ Volg de instructies op en voldoe aan de algemene voorschriften.

## 2.2 Bedoeld gebruik

## Toepassing en media

Afhankelijk van de bestelde uitvoering kan het meetinstrument ook potentieel explosieve, ontvlambare, giftige of oxiderende media meten.

Meetinstrumenten voor gebruik in explosiegevaarlijke omgeving, in hygiënische applicaties of waar een verhoogd risico bestaat vanwege de procesdruk, zijn overeenkomstig gemarkeerd op de typeplaat.

Om te waarborgen dat het meetinstrument gedurende de bedrijfstijd in optimale conditie blijft:

- ‣ Blijf binnen het gespecificeerde druk- en temperatuurbereik.
- ‣ Gebruik het meetinstrument alleen conform de specificaties op de typeplaat en de algemene voorwaarden zoals opgenomen in de handleiding en de aanvullende documentatie.
- ‣ Controleer aan de hand van de typeplaat of het instrument toegestaan is voor gebruik in de gevaarlijke omgeving (bijv. explosieveiligheid, drukvatclassificatie)..
- ‣ Gebruik het meetinstrument alleen voor media waartegen de materialen die in aanraking komen met deze media, voldoende bestendig zijn.
- ‣ Wanneer het meetinstrument niet wordt gebruikt onder atmosferische temperatuur, is het voldoen aan de relevante basisvoorwaarden gespecificeerd in de bijbehorende instrumentdocumentatie van essentieel belang: sectie "Documentatie".
- ‣ Bescherm het meetinstrument continue tegen corrosie door omgevingsinvloeden.

## Verkeerd gebruik

Gebruik in tegenstrijd met de bedoeling kan de veiligheid in gevaar brengen. De fabrikant is niet aansprakelijk voor schade veroorzaakt door verkeer gebruik of gebruik niet conform de bedoeling.

## <span id="page-7-0"></span>**A WAARSCHUWING**

## Gevaar voor breuk vanwege corrosieve of abrasieve vloeistoffen!

- ‣ Controleer de bestendigheid van het sensormateriaal tegen het procesmedium.
- ‣ Waarborg dat alle onderdelen in het proces, welke in aanraking komen met het medium, hiertegen bestand zijn.
- ‣ Blijf binnen het gespecificeerde druk- en temperatuurbereik.

## LET OP

### Verificatie bij grensgevallen:

‣ Voor speciale vloeistoffen en reinigingsvloeistoffen, zal Endress+Hauser graag assistentie verlenen bij het controleren van de corrosiebestendigheid van de materialen die in aanraking komen met het medium maar geen aansprakelijkheid daarvoor accepteren omdat kleine veranderingen in temperatuur, concentratie of vervuilingsniveau in het proces de corrosiebestendigheid doet veranderen.

## Overige gevaren

## **A WAARSCHUWING**

## De elektronica en het medium kunnen opwarming van het oppervlak veroorzaken. Hierdoor ontstaan gevaar voor brandwonden!

‣ Zorg voor een aanrakingsbeveiliging bij hogere mediumtemperaturen om brandwonden te voorkomen.

## 2.3 Veiligheid op de werkplek

Voor werken aan en met het instrument:

‣ Draag de vereiste persoonlijke beschermingsmiddelen conform de nationale/regionale regelgeving.

Voor laswerkzaamheden aan het leidingwerk:

‣ Aard het lasapparaat niet via het meetinstrument.

Bij werken aan en met het instrument met natte handen:

‣ Draag handschoenen vanwege het verhoogde gevaar voor een elektrische schok.

## 2.4 Bedrijfsveiligheid

Gevaar voor lichamelijk letsel.

- ‣ Gebruik het instrument alleen in goede technische en fail-safe conditie.
- ‣ De operator is verantwoordelijk voor een storingsvrije werking van het instrument.

## 2.5 Productveiligheid

Dit meetinstrument is conform de laatste stand van de techniek bedrijfsveilig geconstrueerd en heeft de fabriek in veiligheidstechnisch optimale toestand verlaten.

Het instrument voldoet aan de algemene veiligheidsvoorschriften en de wettelijke bepalingen. Het voldoet tevens aan de EU-richtlijnen in de klantspecifieke EU-conformiteitsverklaring. Endress+Hauser bevestigt dit met het aanbrengen op het instrument van de CE-markering.

## <span id="page-8-0"></span>2.6 IT beveiliging

Wij verlenen alleen garantie wanneer het instrument wordt geïnstalleerd en gebruikt zoals beschreven in de bedieningshandleiding. Het instrument is uitgerust met veiligheidsmechanismen ter beveiliging tegen onbedoelde veranderingen van de instrumentinstellingen.

IT-veiligheidsmaatregelen in lijn met de veiligheidsnormen van de operator en ontworpen voor aanvullende beveiliging van het instrument en de gegevensoverdracht moeten worden geïmplementeerd door de operator zelf.

## 2.7 Instrumentspecifieke IT-veiligheid

Het instrument heeft een aantal specifieke functies voor het ondersteunen van beveiligingsmaatregelen aan de operatorzijde. Deze functies kunnen door de gebruiker worden geconfigureerd en garanderen meer bedrijfsveiligheid bij correct gebruik.

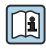

Voor gedetailleerde informatie over de instrumentspecifieke IT-beveiliging, zie de bedieningshandleiding van het instrument.

# 3 Productbeschrijving

Het instrument bestaat uit een transmitter en een sensor.

Er zijn twee uitvoeringen van het instrument leverbaar:

- Compacte uitvoering transmitter en sensor vormen een mechanische eenheid.
- Separate uitvoering transmitter en sensor zijn gemonteerd op een afzonderlijke locatie.

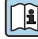

Voor meer informatie over de productbeschrijving, zie de bedieningshandleiding van het instrument

# 4 Installatie

Voor meer installatie over het monteren van de sensor, zie de beknopte sensorhandleiding  $\rightarrow \blacksquare$  3

## 4.1 Montage van de transmitter bij de separate uitvoering

## **AVOORZICHTIG**

## Omgevingstemperatuur te hoog!

Gevaar voor oververhitting elektronica en vervorming van de behuizing.

- ‣ Overschrijd de maximaal toegestane omgevingstemperatuur niet .
- ‣ Bij buitenopstelling: vermijd direct zonlicht en blootstelling aan het weer, vooral in regio's met een warm klimaat.

## **AVOORZICHTIG**

## Overmatige kracht kan de behuizing beschadigen!

‣ Vermijd overmatige mechanische spanning.

De transmitter van de separate uitvoering kan op de volgende manieren worden gemonteerd:

- Wandmontage
- Pijpmontage

## 4.1.1 Wandmontage

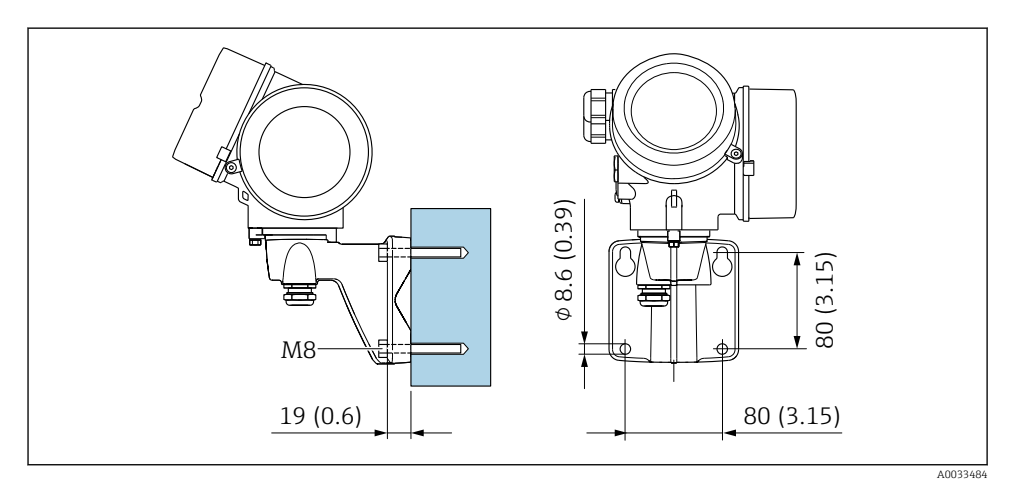

 *1 mm (in)*

## <span id="page-10-0"></span>4.1.2 Paalmontage

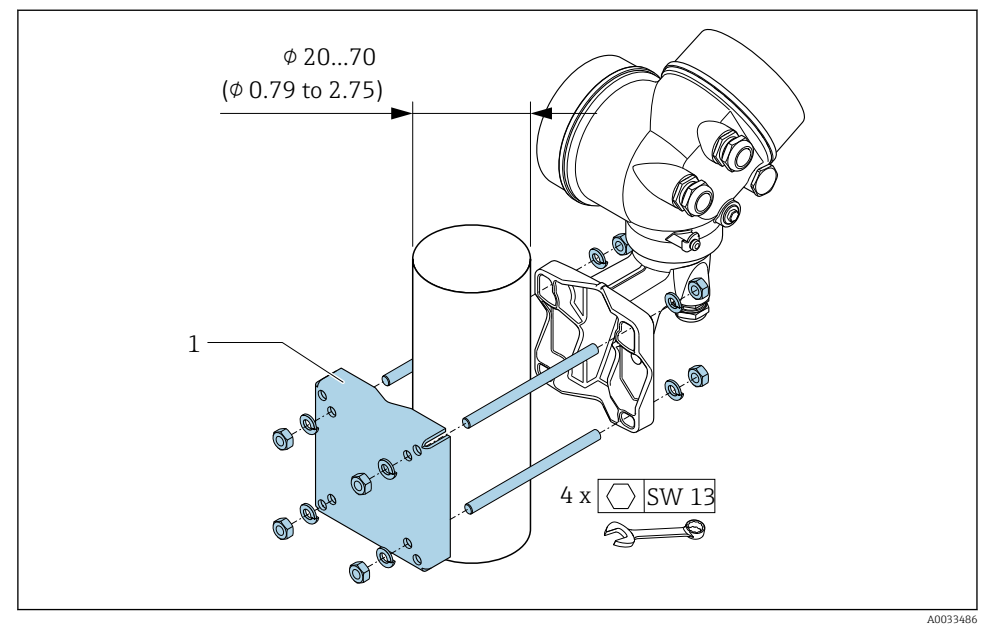

 *2 mm (in)*

## 4.2 Verdraaien van de transmitterbehuizing

De transmitterbehuizing kan worden verdraaid voor eenvoudiger toegang tot het aansluitcompartiment of de displaymodule.

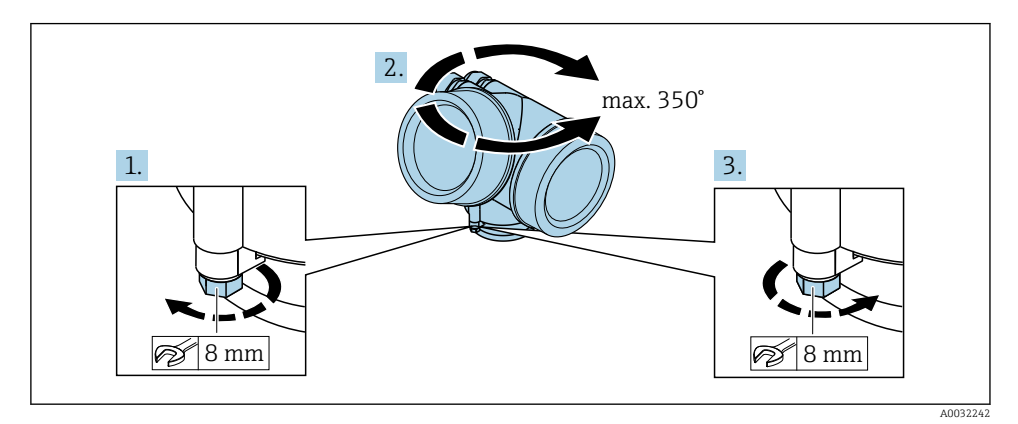

1. Maak de borgschroef los.

2. Draai de behuizing in de gewenste positie.

<span id="page-11-0"></span>3. Zet de borgschroef stevig vast..

## 4.3 Verdraaien van de displaymodule

De displaymodule kan worden verdraaid om de afleesbaarheid en bedienbaarheid te optimaliseren.

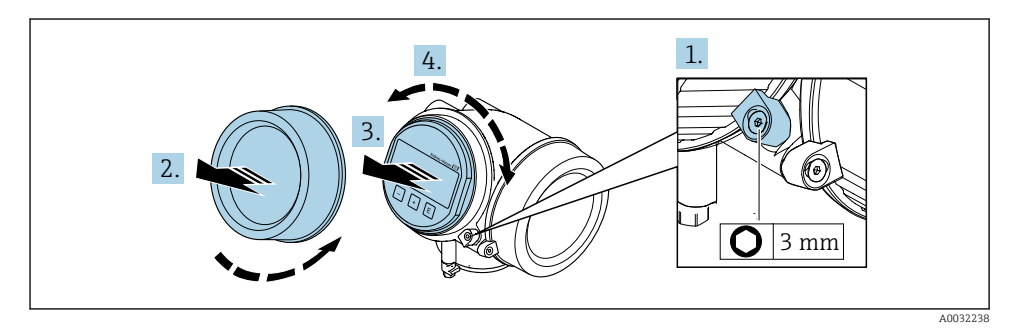

- 1. Maak de borgklem van het deksel van het elektronicacompartiment los met een inbussleutel.
- 2. Schroef het deksel van het elektronicacompartiment van de transmitterbehuizing.
- 3. Optie: trek de displaymodule uit met een voorzichtige, draaiende beweging.
- 4. Verdraai de displaymodule in de gewenste positie: max.  $8 \times 45^\circ$  in elke richting.
- 5. Zonder uitgetrokken display:

Laat de displaymodule vastklikken in de gewenste positie.

6. Met uitgetrokken display:

Installeer de kabel in de spleet tussen de behuizing en de hoofdelektronicamodule en steek de displaymodule in het elektronicacompartiment tot deze vastklikt.

7. Ga in omgekeerde volgorde te werk om de transmitter weer te assembleren.

## 4.4 Controles transmitter voor de montage

De controle voor de montage moet altijd na de volgende werkzaamheden worden uitgevoerd:

- Verdraaien van de transmitterbehuizing
- Verdraaien van de displaymodule

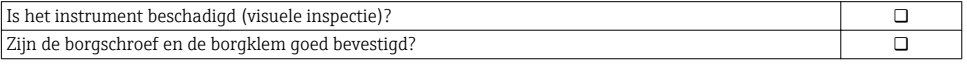

# <span id="page-12-0"></span>5 Elektrische aansluiting

## 5.1 Aansluitvoorwaarden

### 5.1.1 Benodigd gereedschap

- Voor kabelwartels: gebruik passend gereedschap
- Voor borgklem: inbussleutel 3 mm
- Striptang
- Bij gebruik van soepele kabels: crimptang voor adereindhuls
- Voor verwijderen aders uit de klem: platte schroevendraaier ≤ 3 mm (0,12 in)

## 5.1.2 Specificaties aansluitkabel

De door de klant geleverde aansluitkabels moeten aan de volgende specificaties voldoen.

## Elektrische veiligheid

Conform de geldende nationale regelgeving.

#### Toegestaan temperatuurbereik

- De installatierichtlijnen die gelden in het land van toepassing moeten worden aangehouden.
- De kabels moeten geschikt zijn voor de verwachte minimale en maximale temperaturen.

## Signaalkabel

#### *Puls-/frequentie-/schakeluitgang*

Standaard installatiekabel is voldoende.

#### *FOUNDATION Fieldbus*

Getwiste, afgeschermde tweedraads kabel.

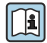

Voor meer informatie over de planning en installatie van FOUNDATION Fieldbusnetwerken zie:

- Bedieningshandleiding voor "FOUNDATION Fieldbus overzicht" (BA00013S)
- FOUNDATION Fieldbus-richtlijn
- IEC 61158-2 (MBP)

## Kabeldiameter

- Kabelwartels meegeleverd:  $M20 \times 1.5$  met kabel  $\phi$  6 ... 12 mm (0,24 ... 0,47 in)
- Insteekveerklemmen voor instrumentuitvoering zonder geïntegreerde overspanningsbeveiliging: aderdiameters 0,5 … 2,5 mm<sup>2</sup> (20 … 14 AWG)
- Schroefklemmen voor instrumentuitvoering met geïntegreerde overspanningsbeveiliging: aderdiameters 0,2 … 2,5 mm2 (24 … 14 AWG)

## 5.1.3 Aansluitkabel voor separate uitvoering

## Aansluitkabel (standaard)

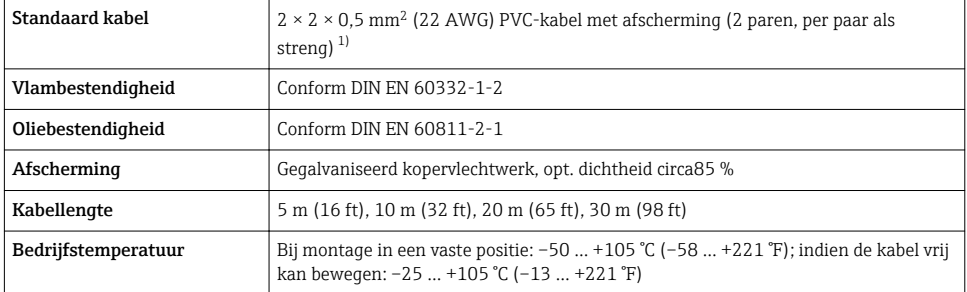

1) UV-straling kan schade aan de buitenmantel van de kabel veroorzaken. Bescherm de kabel zoveel mogelijk tegen blootstelling aan direct zonlicht.

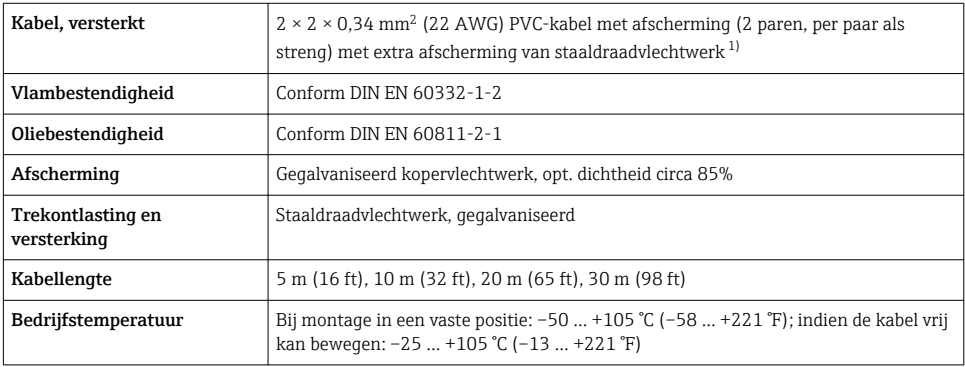

### Aansluitkabel (versterkt)

1) UV-straling kan schade aan de buitenmantel van de kabel veroorzaken. Bescherm de kabel zoveel mogelijk tegen blootstelling aan direct zonlicht.

## <span id="page-14-0"></span>5.1.4 Klembezetting

### **Transmitter**

*Aansluituitvoering voor FOUNDATION Fieldbus, puls-/frequentie-/schakeluitgang*

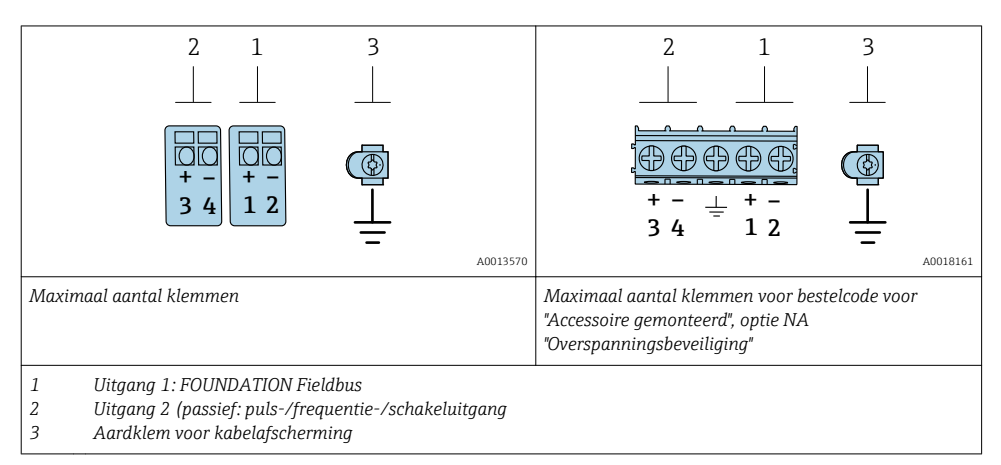

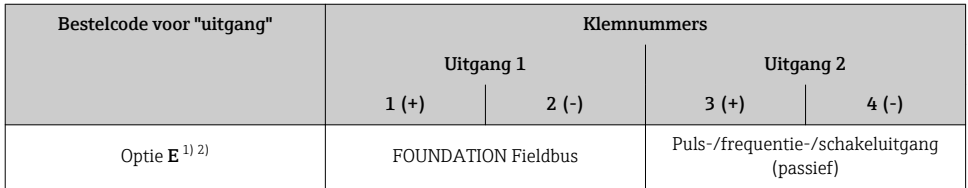

1) Uitgang 1 moet altijd worden gebruikt; uitgang 2 is optie.

2) FOUNDATION Fieldbus met geïntegreerde ompoolbeveiliging.

### 5.1.5 Pinbezetting van instrumentconnector

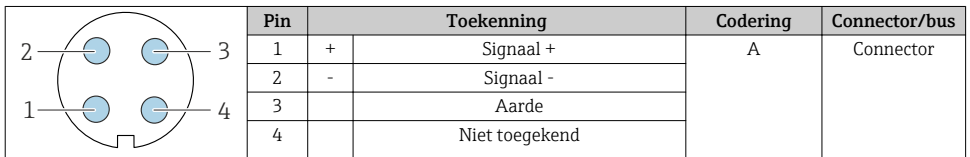

## 5.1.6 Afscherming en aarding

Een optimale elektromagnetische comptabiliteit (EMC) van het veldbussysteem is alleen gewaarborgd, wanneer systeemcomponenten en in het bijzonder de kabels zijn afgeschermd en de afscherming een zo volledige mogelijke omhulling vormt. Een afschermingsbedekking van 90 % is ideaal.

1. Sluit de afscherming zo vaak mogelijk aan op de referentie-aarde om optimale EMCbescherming te waarborgen.

2. Om redenen van explosiebeveiliging, wordt geadviseerd van aarding af te zien.

Om aan beide voorwaarden te voldoen, bestaan er in principe drie verschillende types afscherming in het fieldbus-systeem:

- Afscherming aan beide uiteinden
- Afscherming aan de voedende zijde met capacitieve afsluiting op het veldinstrument
- Afscherming aan één uiteinde aan de voedende zijde

De ervaring leert dat de beste resultaten met het oog op de EMC in de meeste gevallen worden bereikt in installaties met een eenzijdige afscherming aan de voedende zijde (zonder capacitieve afsluiting op het veldinstrument). Passende maatregelen voor wat betreft de ingangsbedrading moeten worden genomen om onbeperkt bedrijf bij aanwezigheid van EMCinterferentie mogelijk te maken. Met deze maatregelen moet voor dit instrument rekening worden gehouden. Daarbij is het bedrijf bij storingen conform NAMUR NE21 gewaarborgd.

- 1. Houd de nationale installatievoorschriften en -richtlijnen aan bij de installatie.
- 2. Daar waar grote verschillen in potentiaal bestaan tussen de individuele aardpunten, moet slechts één punt van de afscherming direct op de referentieaarde worden aangesloten.
- 3. In systemen zonder potentiaalvereffening moet daarom de kabelafscherming van veldbussystemen slechts aan één zijde worden geaard, bijvoorbeeld bij de voedingseenheid of bij zenerbarrières.

## LET OP

## In systemen zonder potentiaalvereffening, kan de meervoudige aarding van de kabelafscherming voedingsfrequentie compensatiestromen veroorzaken!

Schade aan de afscherming van de buskabel.

- ‣ Aard de buskabelafscherming alleen aan de lokale aarde of de randaarde aan één uiteinde..
- ‣ Isoleer de afscherming die niet wordt aangesloten.

<span id="page-16-0"></span>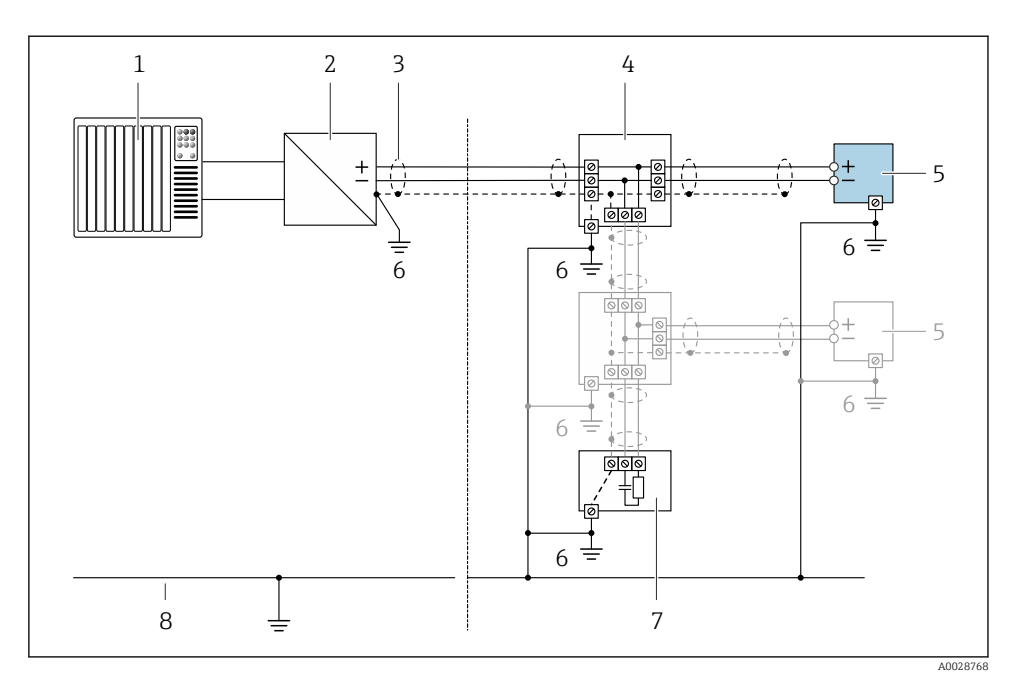

#### *3 Aansluitvoorbeeld voor FOUNDATION Fieldbus*

- *1 Besturingssysteem (bijv. PLC)*
- *2 Power conditioner (FOUNDATION Fieldbus)*
- *3 Kabelafscherming: de kabelafscherming moet aan beide uiteinden worden geaard om aan de EMCvoorschriften te voldoen; houd de kabelspecificaties aan*
- *4 T-box*
- *5 Meetinstrument*
- *6 Lokale aarde*
- *7 Busafsluitweerstand*
- *8 Potentiaalvereffeningsgeleider*

## 5.1.7 Voorwaarden voor de voedingseenheid

### Voedingsspanning

*Transmitter*

Er is een externe voedingsspanning nodig voor elke uitgang.

*Voedingsspanning voor een compacte uitvoering zonder lokaal display 1)*

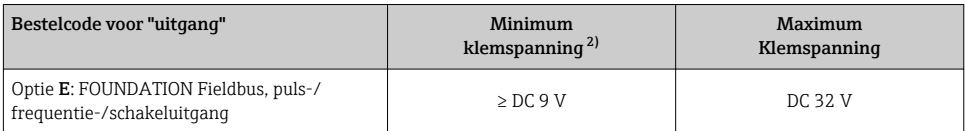

1) In geval van externe voedingsspanning van de power conditioner<br>2) De minimale klemspanning wordt hoger indien de lokale bedieni

2) De minimale klemspanning wordt hoger indien de lokale bediening wordt gebruikt: zie volgende tabel

#### *Toename minimale klemspanning*

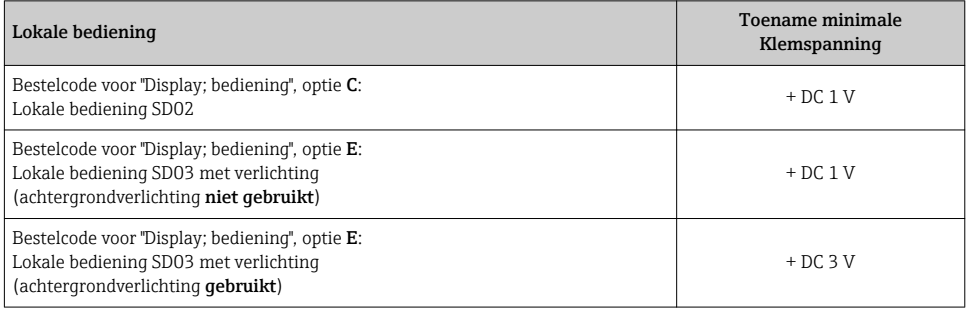

## 5.1.8 Voorbereiden van het meetinstrument

Voer de stappen uit in de onderstaande volgorde:

- 1. Monteer de sensor en de transmitter.
- 2. Aansluiting behuizing, sensor: sluit de verbindingskabel aan.
- 3. Transmitter: sluit de verbindingskabel aan.
- 4. Transmitter: sluit de signaalkabel en de voedingskabel aan.

## LET OP

#### Onvoldoende afdichting van de behuizing!

De bedrijfszekerheid van het meetinstrument kan in gevaar komen.

- ‣ Gebruik geschikte kabelwartels passend bij de beschermingsklasse.
- 1. Verwijder de dummy-plug indien aanwezig.
- 2. Indien het meetinstrument is geleverd zonder kabelwartels: Plaats geschikte kabelwartels voor de betreffende verbindingskabel.
- 3. Indien het meetinstrument is geleverd met kabelwartels: Houd de voorschriften voor de verbindingkabels aan  $\rightarrow \Box$  13.

## <span id="page-18-0"></span>5.2 Aansluiten van het meetinstrument

## LET OP

## Beperking van de elektrische veiligheid vanwege verkeerde aansluiting!

- ‣ Laat elektrotechnische werkzaamheden uitvoeren door opgeleide specialisten.
- ‣ Houd de geldende nationale/plaatselijke installatievoorschriften aan.
- ‣ Houd de lokale arbeidsveiligheidsvoorschriften aan.
- $\triangleright$  Sluit altijd eerst de aardkabel aan  $\oplus$  voordat de overige kabels worden aangesloten.
- ‣ Houd bij toepassing in potentieel explosiegevaarlijke atmosferen, de informatie uit de instrumentspecifieke Ex-documentatie aan.

## 5.2.1 Aansluiten van de compacte uitvoering

## Aansluiten van de transmitter

*Aansluiting via klemmen*

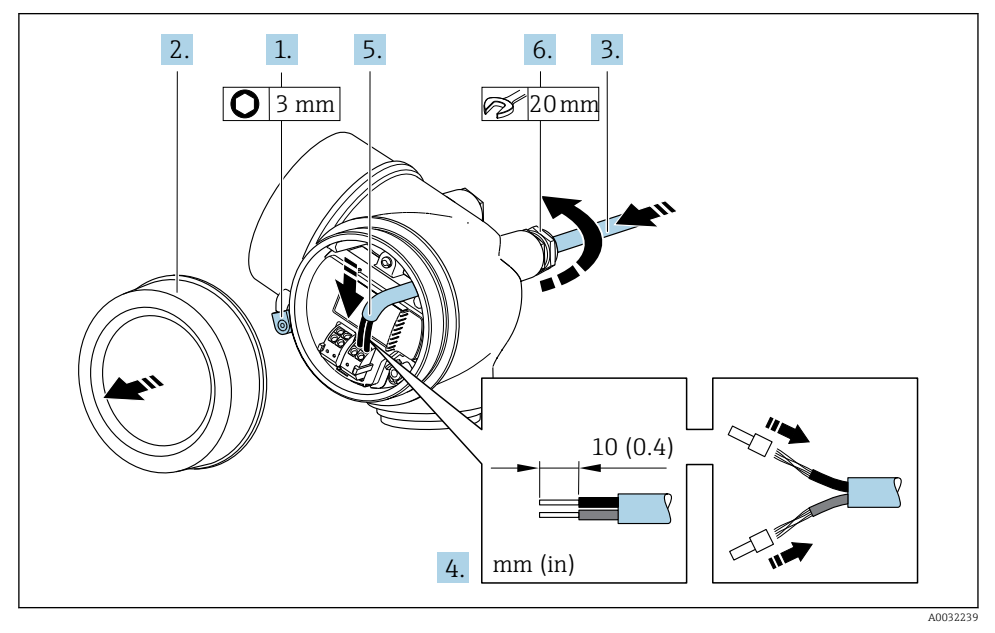

- 1. Maak de schroef op de borgklem van het deksel van het aansluitcompartiment los.
- 2. Schroef het deksel van het aansluitcompartiment los.
- 3. Druk de kabel door de kabelwartel. Verwijder de afdichtring van de kabelwartel niet, teneinde een goede afdichting te waarborgen.
- 4. Strip de kabel en de aders. Plaats adereindhulzen in geval van soepele aders.
- 5. Sluit de kabel aan conform de klembezetting →  $\triangleq$  15.

## <span id="page-19-0"></span>6. **A WAARSCHUWING**

#### De beschermingsklasse van de behuizing kan in gevaar komen vanwege onvoldoende afdichting van de behuizing.

‣ Schroef de schroeven vast zonder gebruik van smeermiddel. De schroefdraad op het deksel is behandeld met een droog smeermiddel.

Zet de kabelwartels stevig vast.

7. Ga in omgekeerde volgorde te werk om de transmitter weer te assembleren.

### *Verwijderen van een kabel*

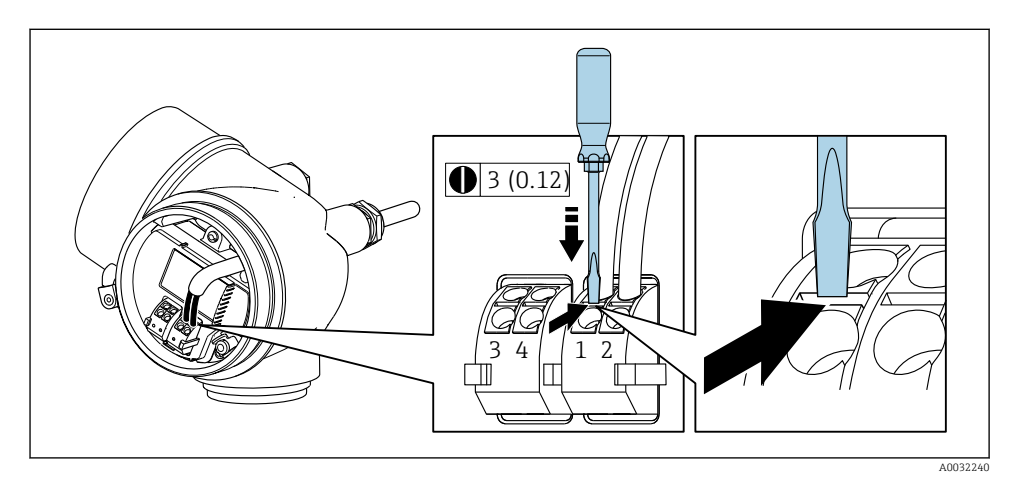

‣ Gebruik, om een kabel uit de klem te verwijderen, een platte schroevendraaier en druk deze in de gleuf tussen twee klemopeningen en trek tegelijkertijd de ader uit de klem.

#### 5.2.2 Aansluiten van de separate uitvoering

## **A WAARSCHUWING**

#### Risico van schade aan de elektronische componenten!

- ‣ Sluit de sensor en de transmitter aan op dezelfde potentiaalvereffening.
- ‣ Sluit de sensor alleen aan op een transmitter met hetzelfde serienummer.

De volgende procedure (in de getoonde volgorde) wordt aanbevolen voor de separate uitvoering:

- 1. Monteer de sensor en de transmitter.
- 2. Sluit de verbindingskabel voor separate uitvoering aan.

#### 3. Sluit de transmitter aan.

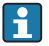

Het aansluiten van de aansluitkabel in de transmitterbehuizing hangt af van de goedkeuring van het meetinstrument en de versie van de gebruikte aansluitkabel.

In de volgende uitvoeringen kunnen alleen klemmen worden gebruikt voor het aansluiten in de transmitterbehuizing:

- Bepaalde goedkeuringen: Ex nA, Ex ec, Ex tb en Division 1
- Gebruik van versterkte aansluitkabel

In de volgende uitvoeringen wordt een M12-instrumentconnector gebruikt voor het aansluiten in de transmitterbehuizing:

- alle andere goedkeuringen
- Gebruik van aansluitkabel (standaard)

Klemmen worden altijd gebruikt voor het aansluiten van de aansluitkabel in de sensoraansluitbehuizing (aandraaimomenten voor schroeven voor kabeltrekontlasting: 1,2 … 1,7 Nm).

#### Aansluiten van de sensoraansluitbehuizing

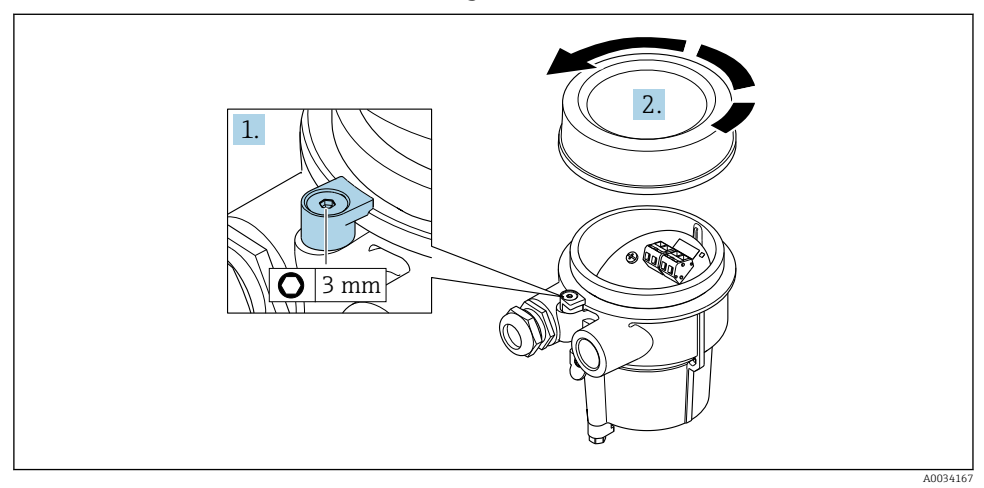

1. Maak de borgklem los.

2. Schroef het deksel van de behuizing.

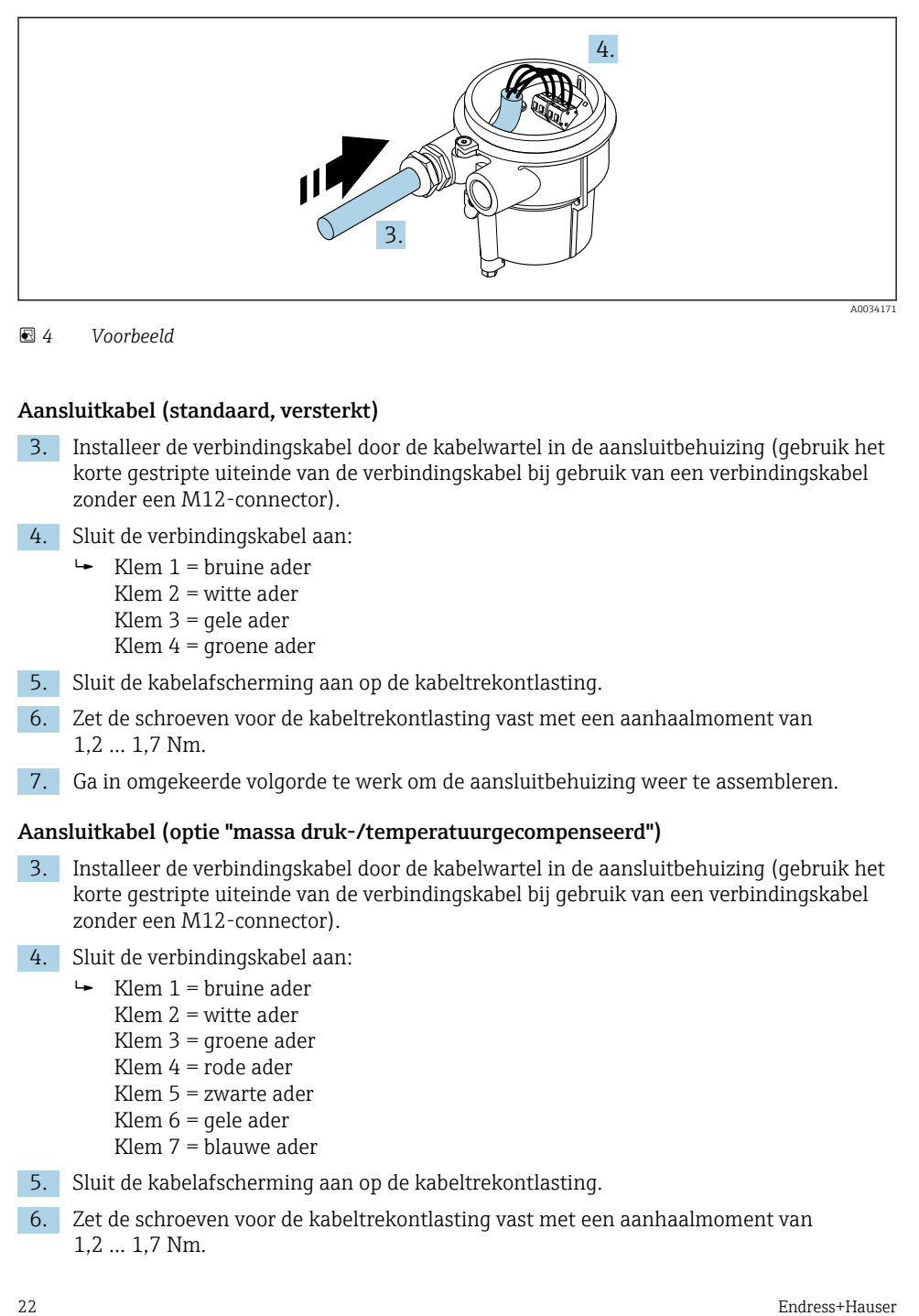

 *4 Voorbeeld*

### Aansluitkabel (standaard, versterkt)

- 3. Installeer de verbindingskabel door de kabelwartel in de aansluitbehuizing (gebruik het korte gestripte uiteinde van de verbindingskabel bij gebruik van een verbindingskabel zonder een M12-connector).
- 4. Sluit de verbindingskabel aan:
	- $\leftarrow$  Klem 1 = bruine ader Klem 2 = witte ader Klem 3 = gele ader Klem 4 = groene ader
- 5. Sluit de kabelafscherming aan op de kabeltrekontlasting.
- 6. Zet de schroeven voor de kabeltrekontlasting vast met een aanhaalmoment van 1,2 … 1,7 Nm.
- 7. Ga in omgekeerde volgorde te werk om de aansluitbehuizing weer te assembleren.

#### Aansluitkabel (optie "massa druk-/temperatuurgecompenseerd")

- 3. Installeer de verbindingskabel door de kabelwartel in de aansluitbehuizing (gebruik het korte gestripte uiteinde van de verbindingskabel bij gebruik van een verbindingskabel zonder een M12-connector).
- 4. Sluit de verbindingskabel aan:
	- $\rightarrow$  Klem 1 = bruine ader
		- Klem 2 = witte ader
		- Klem  $3$  = groene ader
		- Klem 4 = rode ader
		- Klem 5 = zwarte ader
		- Klem  $6 =$  gele ader
		- Klem 7 = blauwe ader
- 5. Sluit de kabelafscherming aan op de kabeltrekontlasting.
- 6. Zet de schroeven voor de kabeltrekontlasting vast met een aanhaalmoment van 1,2 … 1,7 Nm.

7. Ga in omgekeerde volgorde te werk om de aansluitbehuizing weer te assembleren.

#### Aansluiten van de transmitter

*Aansluiten transmitter via connector*

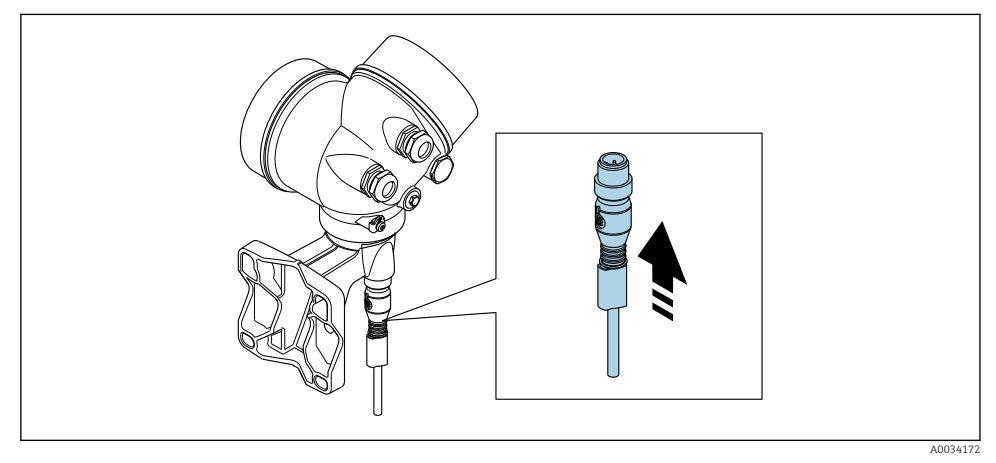

‣ Sluit de connector aan.

*Aansluiten transmitter via klemmen*

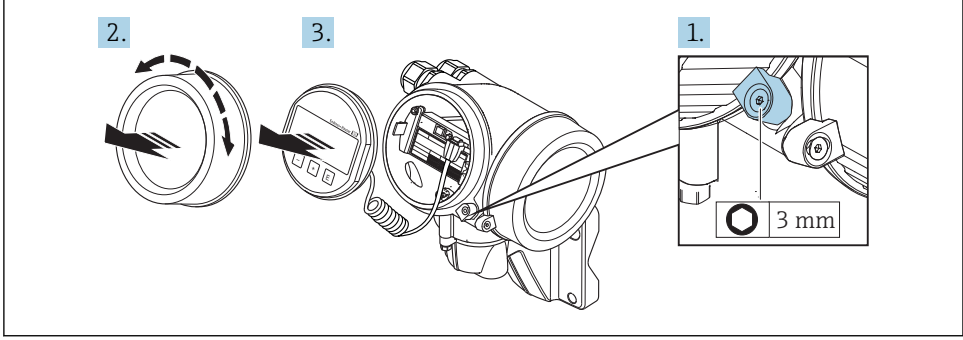

- A0034173
- 1. Maak de schroef op de borgklem van het deksel van het elektronicacompartiment los.
- 2. Schroef het deksel van het elektronicacompartiment los.
- 3. Trek de displaymodule uit met een voorzichtige, draaiende beweging. Om de toegang tot de vergrendelingsschakelaar te vergemakkelijken: displaymodule aan de rand van de elektronicacompartiment haken.

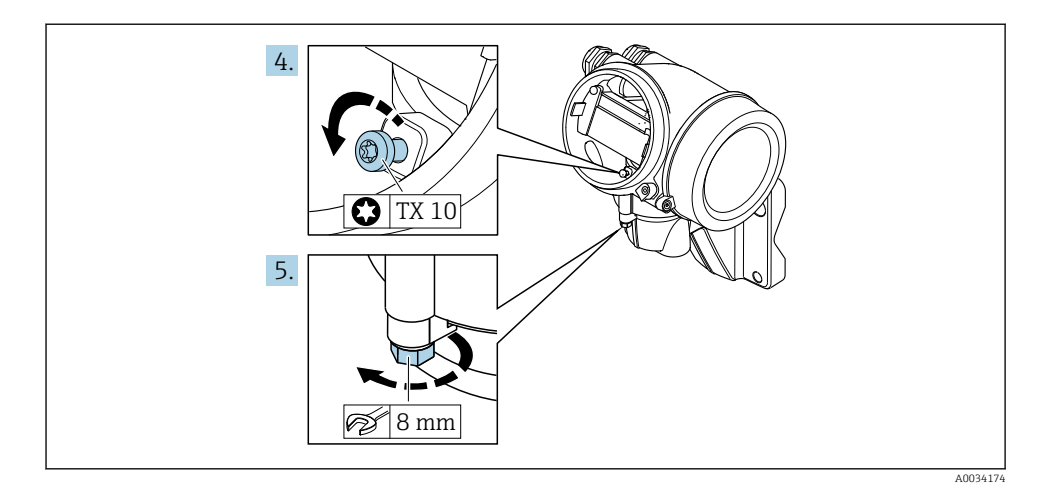

- 4. Maak de borgschroef van de transmitterbehuizing los.
- 5. Maak de borgklem van de transmitterbehuizing los.

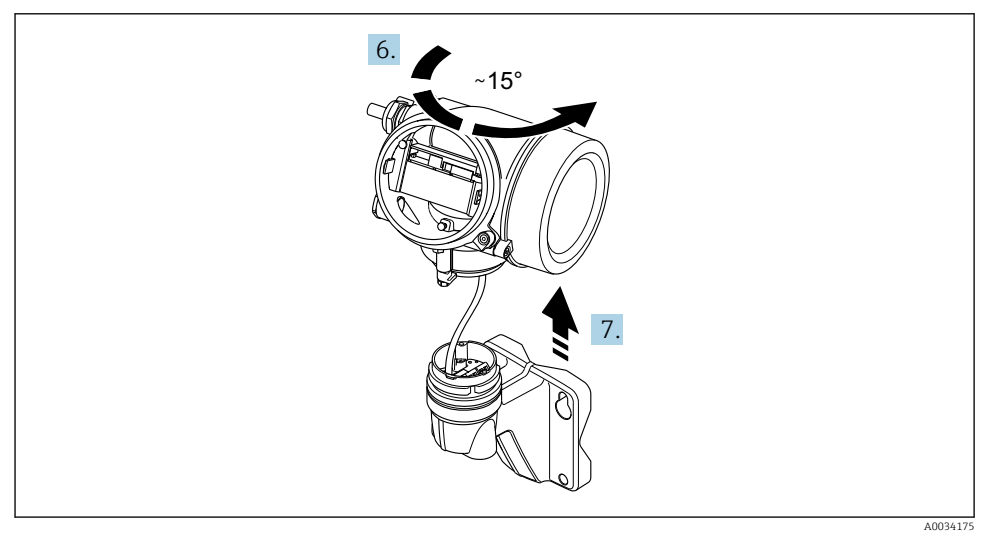

#### *5 Voorbeeld*

6. Draai de transmitterbehuizing naar rechts tot deze de markering bereikt.

## 7. LET OP

## De aansluitprintkaart van de wandbehuizing is aangesloten op de elektronicaprintkaart van de transmitter via een signaalkabel!

‣ Let op de signaalkabel bij het optillen van de transmitterbehuizing!

Til de transmitterbehuizing op.

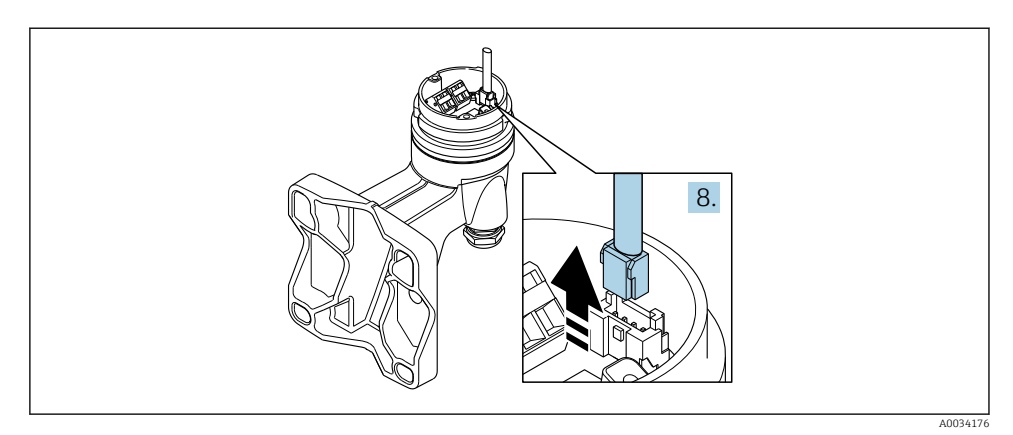

#### *6 Voorbeeld*

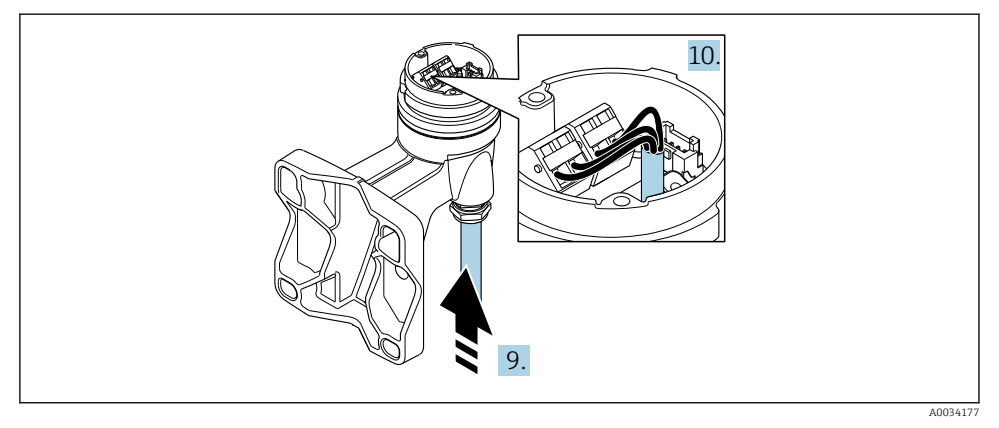

#### *7 Voorbeeld*

#### Aansluitkabel (standaard, versterkt)

- 8. Maak de signaalkabel los van de verbindingsprintkaart van de wandbehuizing door indrukken van de borgclip op de connector. Verwijder de transmitterbehuizing.
- 9. Installeer de verbindingskabel door de kabelwartel in de aansluitbehuizing (gebruik het korte gestripte uiteinde van de verbindingskabel bij gebruik van een verbindingskabel zonder een M12-connector).
- 10. Sluit de verbindingskabel aan:
	- $\rightarrow$  Klem 1 = bruine ader
		- Klem 2 = witte ader
		- Klem 3 = gele ader
		- Klem 4 = groene ader
- <span id="page-25-0"></span>11. Sluit de kabelafscherming aan op de kabeltrekontlasting.
- 12. Zet de schroeven voor de kabeltrekontlasting vast met een aanhaalmoment van 1,2 … 1,7 Nm.
- 13. Ga in omgekeerde volgorde te werk om de transmitterbehuizing weer te assembleren.

#### Aansluitkabel (optie "massa druk-/temperatuurgecompenseerd")

- 8. Maak beide signaalkabels los van de verbindingsprintkaart van de wandbehuizing door indrukken van de borgclip op de connector. Verwijder de transmitterbehuizing.
- 9. Installeer de verbindingskabel door de kabelwartel in de aansluitbehuizing (gebruik het korte gestripte uiteinde van de verbindingskabel bij gebruik van een verbindingskabel zonder een M12-connector).
- 10. Sluit de verbindingskabel aan:
	- $\rightarrow$  Klem 1 = bruine ader Klem 2 = witte ader Klem 3 = groene ader Klem 4 = rode ader Klem 5 = zwarte ader Klem 6 = gele ader Klem 7 = blauwe ader
- 11. Sluit de kabelafscherming aan op de kabeltrekontlasting.
- 12. Zet de schroeven voor de kabeltrekontlasting vast met een aanhaalmoment van 1,2 … 1,7 Nm.
- 13. Ga in omgekeerde volgorde te werk om de transmitterbehuizing weer te assembleren.

### 5.2.3 Waarborg de potentiaalvereffening

#### Voorwaarden

Houd rekening met het volgende om een correcte meting te waarborgen:

- Hetzelfde elektrische potentieel voor het medium en de sensor
- Separate uitvoering: hetzelfde elektrische potentieel voor sensor en transmitter
- Bedrijfsinterne aardconcepten
- Leidingmateriaal en aarding

## 5.3 Waarborgen beschermingsklasse

Het meetinstrument voldoet aan alle voorschriften voor de IP66/67 beschermingsklasse, type 4X behuizing.

Om de IP66/67 beschermingsklasse, Type 4X behuizing te waarborgen, moeten de volgende handelingen worden uitgevoerd na de elektrische aansluiting:

- 1. Controleer of de afdichtingen van de behuizing schoon zijn en correct zijn geplaatst.
- 2. Droog, reinig of vervang de afdichtingen indien nodig.
- 3. Zet alle behuizingsschroeven en schroefdeksels vast.
- <span id="page-26-0"></span>4. Zet de kabelwartels stevig vast.
- 5. Om te waarborgen dat vocht niet de kabelwartel kan binnendringen: Installeer de kabel zodanig dat er een lus naar beneden hangt voor de kabelwartel ("waterafvoer").

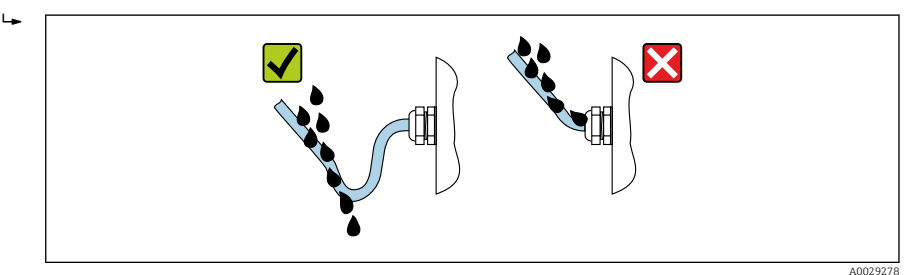

6. Plaats dummy pluggen in niet gebruikte kabeldoorvoeren.

## 5.4 Aansluitcontrole

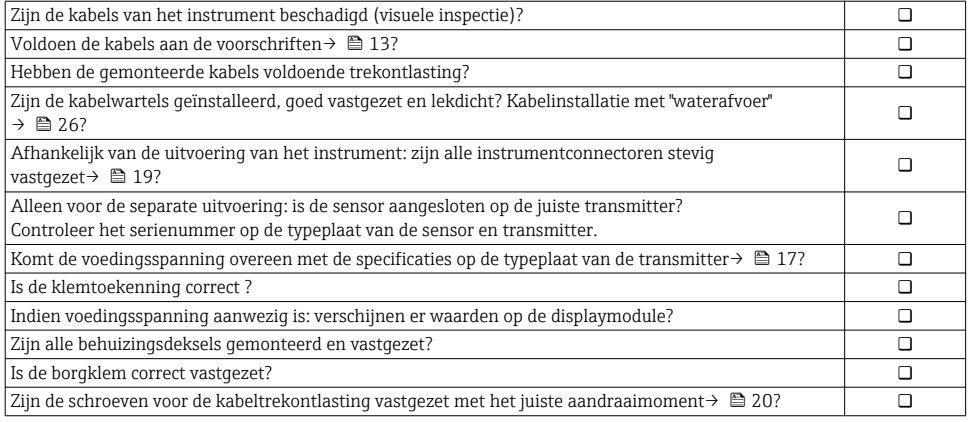

# <span id="page-27-0"></span>6 Bedieningsmogelijkheden

## 6.1 Overzicht van de bedieningsopties

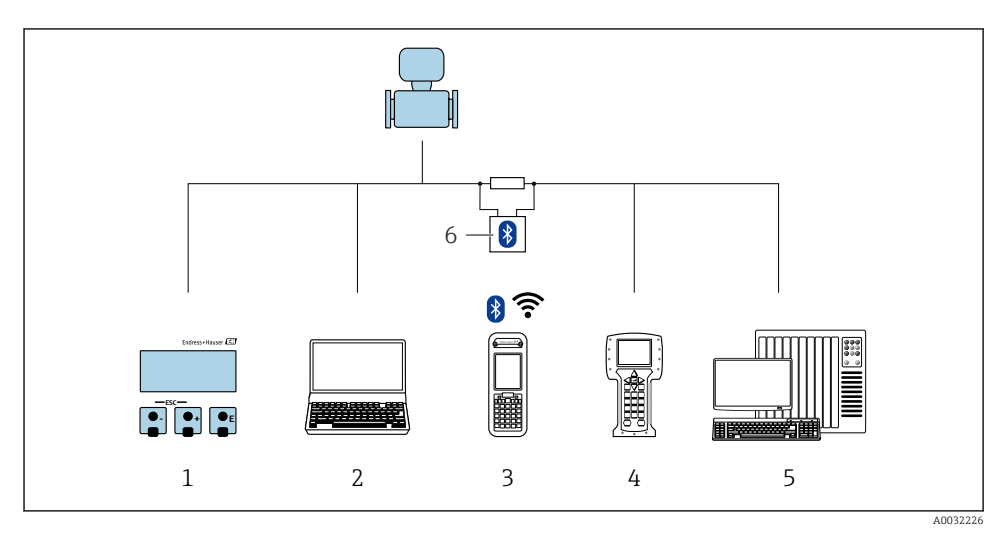

- *Lokale bediening via displaymodule*
- *Computer met bedieningstool (bijv. FieldCare, DeviceCare, AMS Device Manager, SIMATIC PDM)*
- *Field Xpert SFX350 of SFX370*
- *Field Communicator 475*
- *Besturingssysteem (bijv. PLC)*
- *VIATOR Bluetooth modem met aansluitkabel*

## <span id="page-28-0"></span>6.2 Opbouw en functies van het bedieningsmenu

### 6.2.1 Structuur van het bedieningsmenu

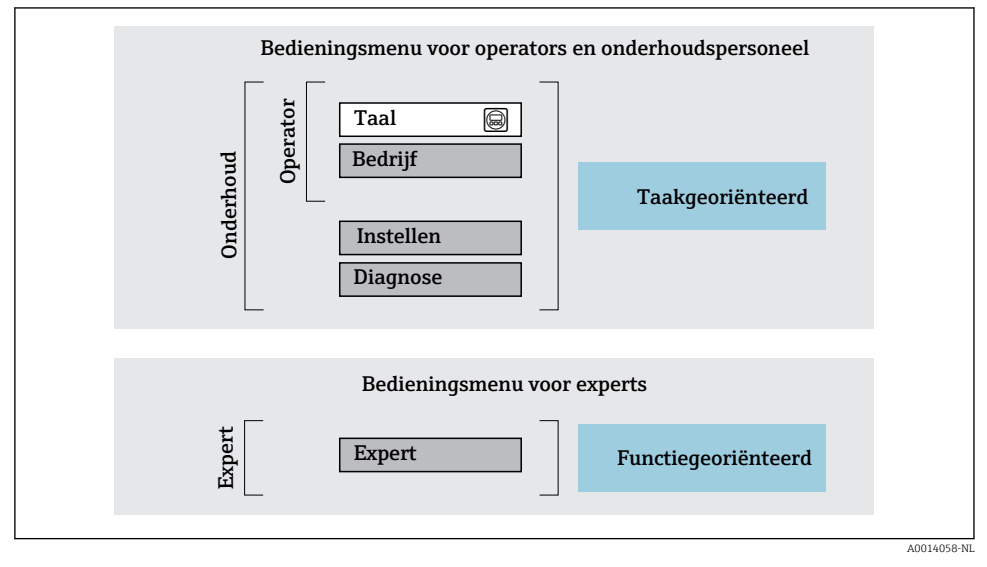

 *8 Schematische structuur van het bedieningsmenu*

## 6.2.2 Bedieningsfilosofie

De individuele onderdelen van het bedieningsmenu zijn toegekend aan bepaalde gebruikersrollen (operator, onderhoud, enz.). Elke gebruikersrol bevat typische taken binnen de levenscyclus van het instrument.

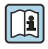

Voor meer informatie over de bedieningsfilosofie, zie de bedieningshandleiding van het instrument.

## <span id="page-29-0"></span>6.3 Toegang tot het bedieningsmenu via het lokale display

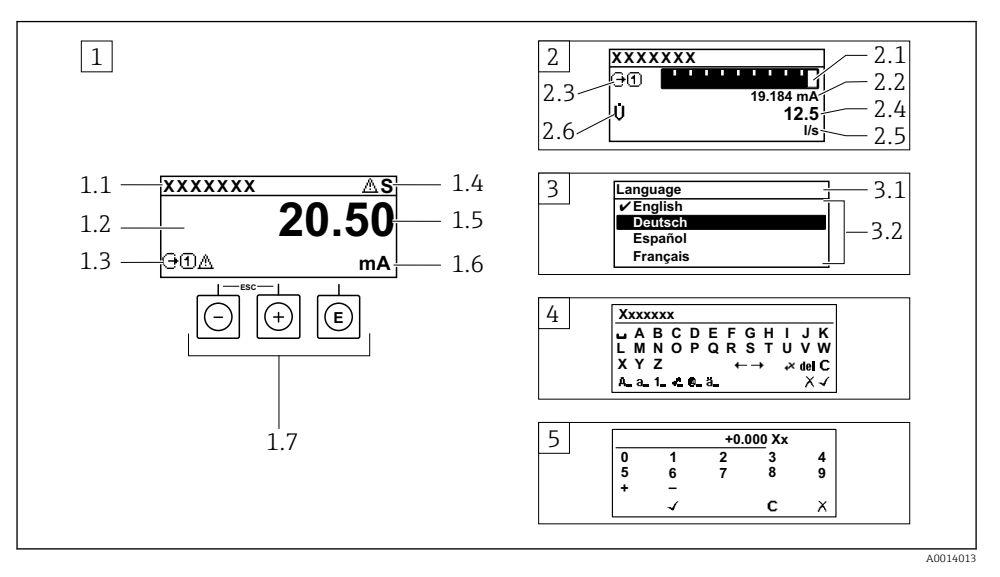

- *1 Bedrijfsdisplay met meetwaarde getoond als "1 waarde, max." (voorbeeld)*
- *1.1 Instrument-tag*
- *1.2 Displaygebied voor meetwaarden (4 regels)*
- *1.3 Verklaringssymbolen voor meetwaarde: type meetwaarde, meetkanaalnummer, symbool voor diagnosegedrag*
- *1.4 Statusgebied*
- *1.5 Meetwaarde*
- *1.6 Eenheid voor meetwaarde*
- *1.7 Bedieningselementen*
- *2 Bedrijfsdisplay met meetwaarde getoond als "1 balkdiagram + 1 waarde" (voorbeeld)*
- *2.1 Balkdiagram voor Voor meetwaarde 1*
- *2.2 Meetwaarde 1 met eenheid*
- *2.3 Verklaringssymbolen voor meetwaarde 1: type meetwaarde, meetkanaalnummer*
- *2.4 Meetwaarde 2*
- *2.5 Eenheid voor meetwaarde 2*
- *2.6 Verklaringssymbolen voor meetwaarde 2: type meetwaarde, meetkanaalnummer*
- *3 Navigatiescherm: keuzelijst van een parameter*
- *3.1 Navigatiepad en statusgebied*
- 3.2 *Displaygebied voor navigatie:*  $\vee$  *geeft de huidige parameterwaarde aan*
- *4 Bewerken aanzicht: teksteditor met invoervenster*
- *5 Bewerken aanzicht: numerieke editor met invoervenster*

## 6.3.1 Bedrijfsdisplay

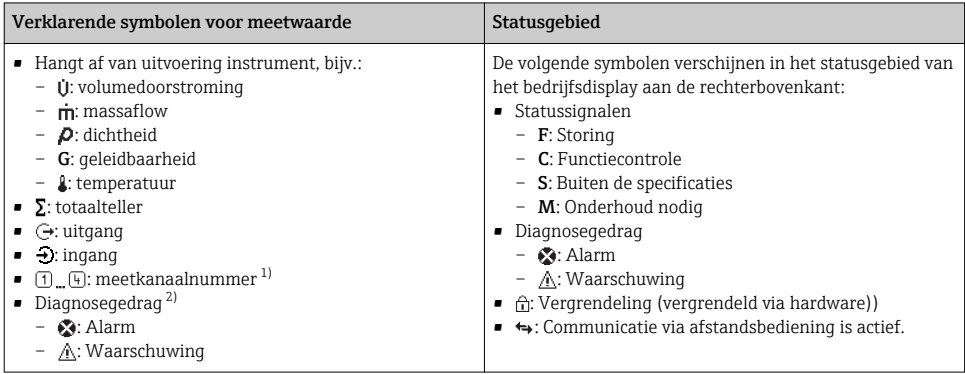

1) Indien er meer dan één kanaal is voor hetzelfde type meetvariabele (totaalteller, uitgang enz.).

2) Voor een diagnosesituatie die de getoonde meetvariabele betreft.

## 6.3.2 Navigatiescherm

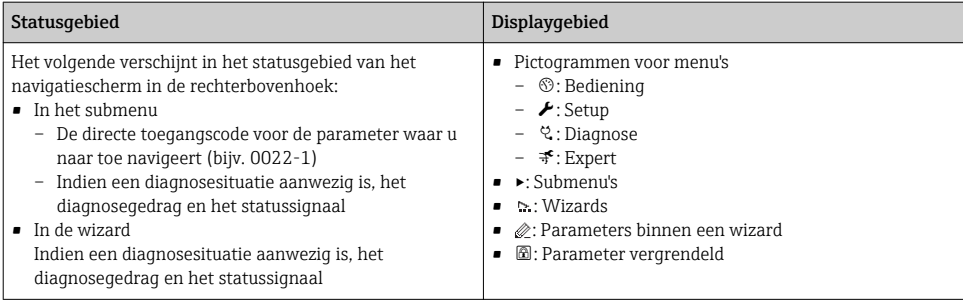

## 6.3.3 Bewerkingsaanzicht

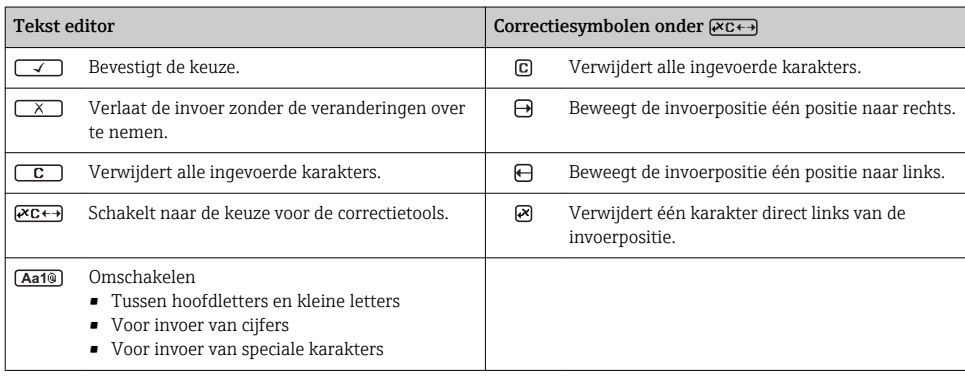

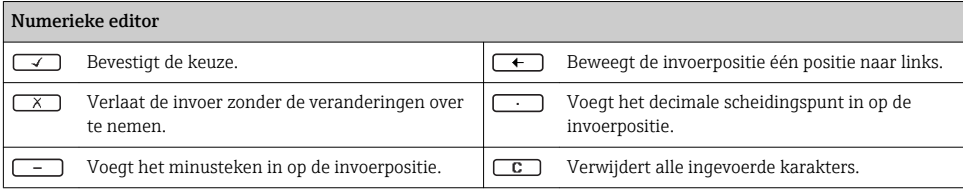

### 6.3.4 Bedieningselementen

## Toetsen en betekenis Enter-toets *Voor bedrijfsdisplay* • Door kort op de toets te drukken wordt het bedieningsmenu geopend. • Door drukken op de toets gedurende 2 s wordt het contextmenu geopend. *In een menu, submenu* • Kort toets indrukken – Keuzemenu, submenu of parameter wordt geopend. – Wizard wordt gestart. – Bij open helptekst: de helptekst van de parameter wordt gesloten. • Toets indrukken 2 s bij parameter: Indien aanwezig wordt de helptekst voor de functie of parameter geopend. *Met een wizard:* opent het bewerkingsscherm van de parameter. *Met een tekst- en numerieke editor*: • Kort toets indrukken – Opent de geselecteerde groep. – Voert de gekozen actie uit. • Toets indrukken gedurende 2 s: bevestigt de gewijzigde parameterwaarde. Minus-toets • *In een menu, submenu:* beweegt de selectiebalk naar boven in een keuzelijst. • *Met een wizard:* bevestigt de parameterwaarde en gaat naar de voorgaande parameter. • *Met een tekst- en numerieke editor:* beweegt de selectiebalk naar links (terug) in een invoerscherm. Plus-toets • *In een menu, submenu:* beweegt de selectiebalk naar beneden in een keuzelijst. • *Met een wizard:* bevestigt de parameterwaarde en gaat naar de volgende parameter. • *Met een tekst- en numerieke editor:* beweegt de selectiebalk naar rechts (vooruit) in een invoerscherm.  $\circledR$  Escape-toetscombinatie (drukken toetsen tegelijkertijd in) *In een menu, submenu* • Kort toets indrukken – Verlaat het huidige menuniveau en gaat naar het volgende hogere menuniveau. – Bij open helptekst: de helptekst van de parameter wordt gesloten. • Indrukken van de toets 2 s voor de parameter zorgt voor terugkeer naar het bedrijfsdisplay ("home-positie").

*Met een wizard:* verlaat de wizard en gaat naar het volgende hogere niveau. *Met een tekst- en numerieke editor:* sluit de tekst- of numerieke editor zonder dat de veranderingen worden toegepast.

#### $\circledR$ + Minus-/Enter-toetscombinatie (druk de toetsen tegelijkertijd in)

#### <span id="page-32-0"></span>Toetsen en betekenis

Vermindert het contrast (helderder instellen).

#### $\circledR$  Plus/Enter-toetscombinatie (druk de toetsen tegelijkertijd in en houd deze ingedrukt)

Vergroot het contrast (donkerder instelling).

#### $\textcircled{a} + \textcircled{a} + \textcircled{a}$  Minus-/Plus-/Enter-toetscombinatie (druk de toetsen tegelijkertijd in)

*Voor bedrijfsdisplay:*schakelt de toetsenbordvergrendeling in of uit.

#### 6.3.5 Meer informatie

Voor meer informatie over de volgende onderwerpen, zie de bedieningshandleiding van  $\mathbf{P}$  het instrument

- Oproepen helptekst
- Gebruikersrollen en bijbehorende toegangsrechten
- Schrijfbeveiliging uitschakelen via toegangscode
- Toetsvergrendeling in- en uitschakelen

## 6.4 Toegang tot het bedieningsmenu via de bedieningstool

Het bedieningsmenu kan ook worden benaderd via de FieldCare en DeviceCare bedieningstools. Zie de bedieningshandleiding voor het instrument.

# 7 Systeemintegratie

Voor meer informatie over systeemintegratie, zie de bedieningshandleiding van het instrument.

- Overzicht instrumentbeschrijvingsbestanden:
	- huidige versie gegevens voor het instrument
	- Bedieningstools
- Cyclische gegevensoverdracht
	- Blokmodel
	- Beschrijving van de modules
	- Uitvoeringstijden
	- Methoden

## 7.1 Overzicht instrumentbeschrijvingsbestanden

#### 7.1.1 huidige versie gegevens voor het instrument

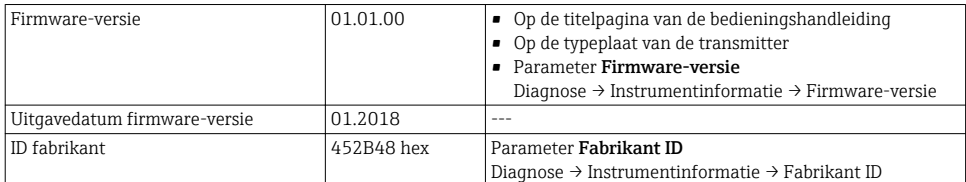

<span id="page-33-0"></span>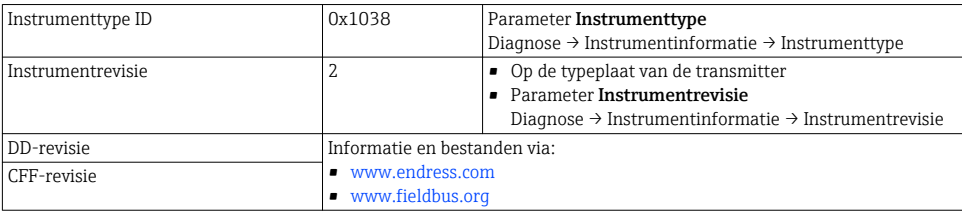

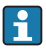

Voor een overzicht van de verschillende firmware-versies voor het instrument

## 7.1.2 Bedieningstools

Het passende instrumentbeschrijvingsbestand voor de individuele bedieningstools is opgenomen in de onderstaande tabel, samen met informatie waar het bestand kan worden verkregen.

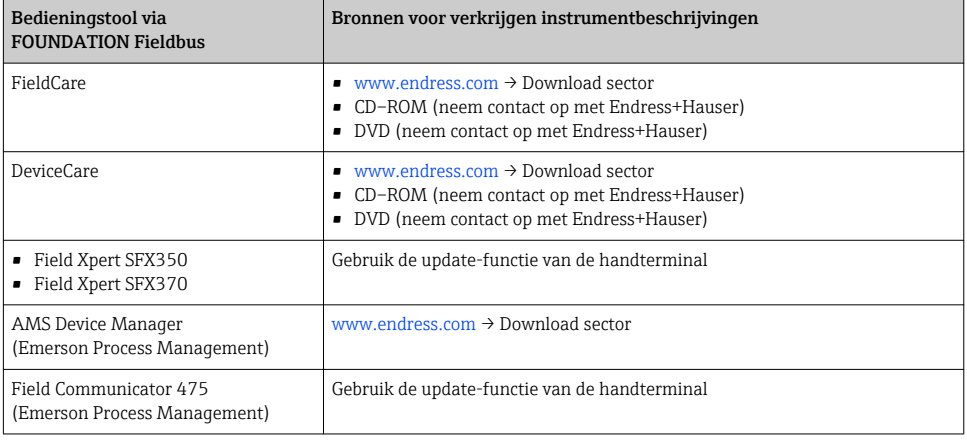

## 7.2 Cyclische gegevensoverdracht

Zie de bedieningshandleiding voor meer informatie over cyclische gegevensoverdracht

# 8 Inbedrijfname

## 8.1 Installatiecontrole

Voor de inbedrijfname van het meetinstrument:

- ‣ Waarborg dat de controles voor installatie en aansluiting zijn uitgevoerd.
- "Controle voor de installatie" checklist  $\rightarrow \Box$  12
- "Controle voor de aansluiting" checklist  $\rightarrow$   $\blacksquare$  27

Ti

## <span id="page-34-0"></span>8.2 Inschakelen van het meetinstrument

- ‣ Schakel, na een succesvolle functiecontrole, het instrument in.
	- Na succesvol opstarten, schakelt het lokale display automatisch over van het opstartdisplay naar het bedrijfsdisplay.

# Indien het lokale display leeg blijft of wanneer een diagnosemelding verschijnt, raadpleeg de bedieningshandleiding van het instrument  $\rightarrow \Box$  2

## 8.3 Instellen bedieningstaal

Fabrieksinstelling: Engels of de bestelde lokale taal

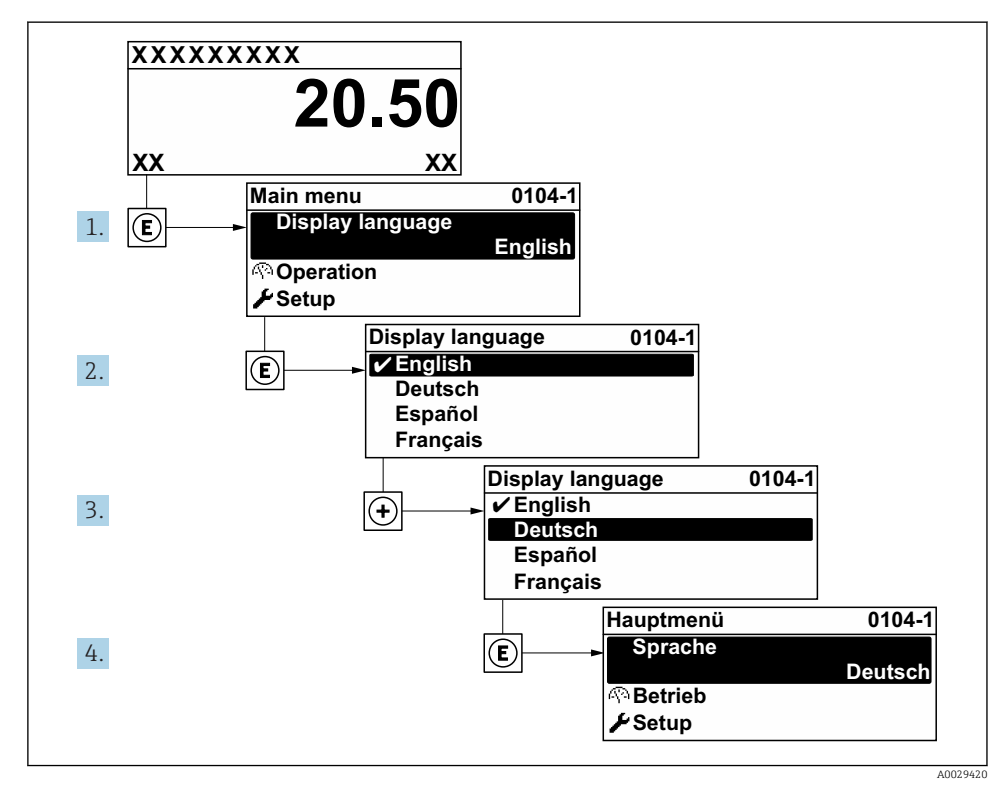

 *9 Voorbeeld lokale display*

## 8.4 Configureren van het meetinstrument

De Menu Setup met de Submenu Systeemeenheden en verschillende wizards maakt een snelle inbedrijfname van het meetinstrument mogelijk.

<span id="page-35-0"></span>De gewenste eenheden kunnen worden geselecteerd in de Submenu Systeemeenheden. De wizard begeleidt de gebruiker systematisch door alle parameters welke nodig zijn voor de configuratie zoals parameters voor meting of uitgangen.

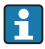

De wizards die beschikbaar zijn in het instrument kunnen verschillen afhankelijk van de uitvoering van het instrument (bijv. sensor).

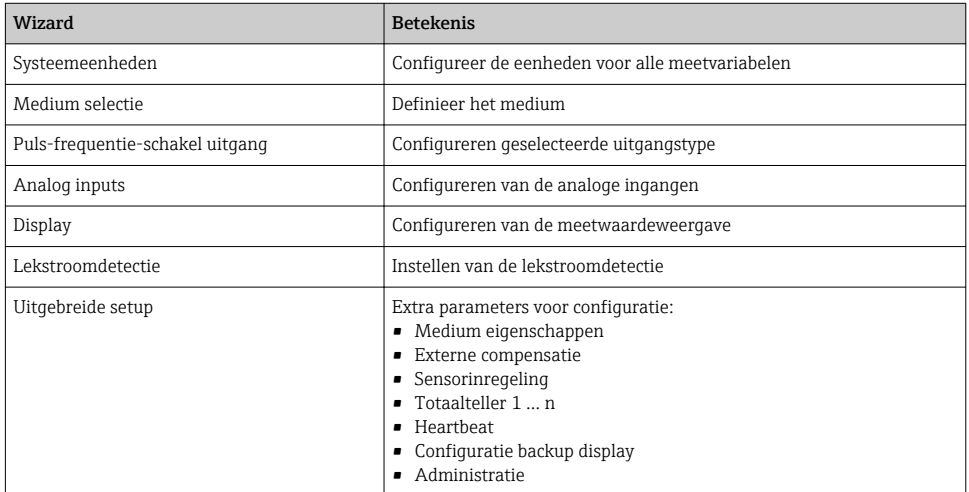

## 8.5 Definiëren van de tag-naam

Om een snelle identificatie van het meetpunt binnen het systeem mogelijk te maken, kunt u een unieke identificatie invoeren gebruik makend van de Parameter Instrument-tag en de fabrieksinstelling veranderen.

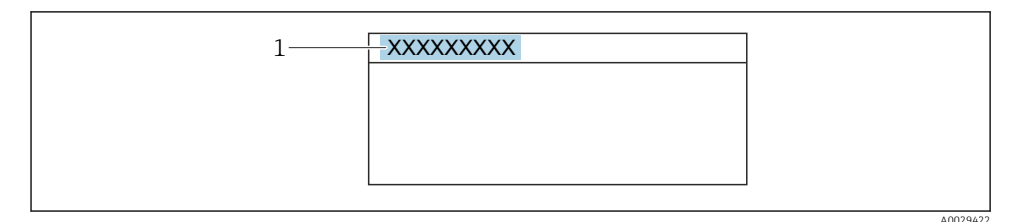

 *10 Koptekst van het bedrijfsdisplay met tag-naam*

*1 Tag-naam*

## Navigatie

Menu "Setup" → Instrument-tag

### <span id="page-36-0"></span>Parameteroverzicht met korte beschrijving

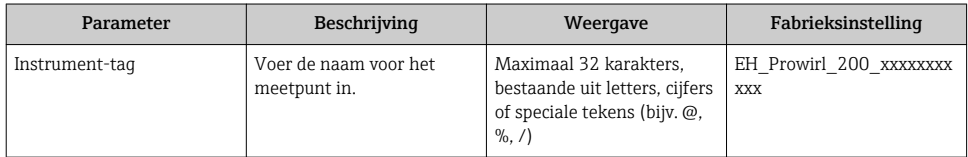

## 8.6 Beveiligen van instellingen tegen ongeautoriseerde toegang

De volgende schrijfbeveiligingsopties zijn bedoeld om de configuratie van het meetinstrument te beschermen tegen onbedoelde wijziging:

- Beveiligen toegang tot parameters via wachtwoord
- Beveiliging toegang tot lokale bediening via toetblokkering
- Beveiliging toegang tot meetinstrument via schrijfbeveiligingsschakelaar
- Beveiliging toegang tot parameters via block-bediening

Voor meer informatie over de beveiliging van de instellingen tegen ongeautoriseerde toegang, zie de bedieningshandleiding van het instrument.

## 8.7 Applicatiespecifieke inbedrijfname

## 8.7.1 Stoomtoepassing

#### Kies medium

Navigatie:

Setup → Medium selectie

- 1. Roep de Wizard Medium selectie op.
- 2. Kies in Parameter Kies medium, Optie Stoom.
- 3. Wanneer de drukmeetwaarde wordt ingelezen  $1$ : Kies in Parameter Stoom berekenings mode, Optie Automatisch P/T compensatie.
- 4. Indien de drukmeetwaarde niet wordt ingelezen: Kies in Parameter Stoom berekenings mode, Optie Verzadigde stoom (Tgecompenseerd).
- 5. Voer in Parameter Stoom kwaliteitswaarde, de stoomkwaliteit in zoals aanwezig is in de leiding.
	- Zonder applicatiepakket nattestoomdetectie-/meting: meetinstrument gebruikt deze waarde om de massaflow van de stoom te berekenen. Met applicatiepakket natte stoomdetectie/-meting: meetinstrument gebruikt deze waarde wanneer de stoomkwaliteit niet kan worden berekend (stoomkwaliteit voldoet niet aan de basiscondities).

<sup>1)</sup> Sensorversie met optie "Massa (geïntegreerde druk- en temperatuurmeting)", Druk ingelezen via FF

#### Configureren van de analoge ingang (AI)

6. Configureren van de analoge ingang (AI).

#### Configureren van de externe compensatie

7. Met applicatiepakket natte stoomdetectie/-meting: Kies in Parameter Stoom kwaliteit, Optie Berekende waarde.

Voor meer informatie over de basiscondities in natte stoomapplicaties, zie de speciale  $\mathbb{R}$ documentatie.

### 8.7.2 Vloeistofapplicatie

Gebruikersspecifieke vloeistof bijv.  thermische olie

### Kies medium

Navigatie:

Setup → Medium selectie

- 1. Roep de Wizard Medium selectie op.
- 2. Kies in Parameter Kies medium, Optie Vloeistof.
- 3. Kies in Parameter Selecteer vloeistof type, Optie Gebruikers specifieke vloeistof.
- 4. Kies in Parameter Enthalpie type, Optie Warmte.
	- Optie Warmte: niet ontvlambare vloeistof die dient als warmtedrager. Optie Calorische waarde: ontvlambare vloeistof waarvan de ontstekingsenergie is berekend.

#### Configureren van de mediumeigenschappen

Navigatie:

Setup → Uitgebreide setup → Medium eigenschappen

- 5. Roep de Submenu Medium eigenschappen op.
- 6. Voer in Parameter Referentiedichtheid de referentiedichtheid van het medium in.
- 7. Voer in Parameter Referentietemperatuur de mediumtemperatuur behorend bij de referentiedichtheid in.
- 8. Voer in Parameter Lineaire uitzettingscoëfficiënt de uitzettingscoëfficiënt van het medium in.
- 9. Voer in Parameter Specifieke warmte capaciteit de warmtecapaciteit van het medium in.
- 10. Voer in Parameter dynamische viscositeit de viscositeit van het medium in.

#### 8.7.3 Gasapplicaties

Voor een nauwkeurige massa- of gecorrigeerde volumemeting, wordt geadviseerd de sensoruitvoering met druk- en temperatuurcompensatie toe te passen. Indien deze sensoruitvoering niet beschikbaar is, lees de druk dan in via de FF. Indien geen van deze beide opties mogelijk is, kan de druk ook worden ingesteld als vaste waarde in Parameter Vaste procesdruk.

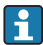

Een flowcomputer is alleen beschikbaar bij de bestelcode voor "Sensoruitvoering", optie "Massa (geïntegreerde temperatuurmeting)" of optie "massa (geïntegreerde druk-/ temperatuurmeting)".

#### Enkel gas

Verbrandingsgas, bijv. methaan CH<sup>4</sup>

#### Kies medium

Navigatie:

Setup → Medium selectie

- 1. Roep de Wizard Medium selectie op.
- 2. Kies in Parameter Kies medium, Optie Gas.
- 3. Kies in Parameter Kies gastype, Optie Zuiver gas.
- 4. Kies in Parameter Gas type, Optie Methaan CH4.

#### Configureren van de mediumeigenschappen

#### Navigatie:

Setup → Uitgebreide setup → Medium eigenschappen

- 5. Roep de Submenu Medium eigenschappen op.
- 6. Voer in Parameter Referentie verbrandingstemperatuur de referentieontstekingstemperatuur van het medium in.

7.

#### Configureren van de analoge ingang (AI)

8. Configureer de stroom ingang (AI) uitgangs voor de procesvariabele "energieflow"..

## Configureren optionele mediumeigenschappen voor uitgang van gecorrigeerde volumeflow

Navigatie:

Setup → Uitgebreide setup → Medium eigenschappen

- 9. Roep de Submenu Medium eigenschappen op.
- 10. Voer in Parameter Referentie druk de referentiedruk van het medium in.
- 11. Voer in Parameter Referentietemperatuur de referentietemperatuur van het medium in.

## Gasmengsel

Vormgas voor staalfabrieken en walserijen, bijv. $N_2/H_2$ 

#### Kies medium

Navigatie:

Setup → Medium selectie

- 1. Roep de Wizard Medium selectie op.
- 2. Kies in Parameter Kies medium, Optie Gas.
- 3. Kies in Parameter Kies gastype, Optie Gas mengsel.

### Configureren gassamenstelling

Navigatie:

Setup → Uitgebreide setup → Medium eigenschappen → Gas samenstelling

- 4. Roep de Submenu Gas samenstelling op.
- 5. Kies in Parameter Gas mengsel, Optie Waterstof H2 en Optie Stikstof N2.
- 6. Voer in Parameter Mol% H2, de hoeveelheid waterstof in.
- 7. Voer in Parameter Mol% N2, de hoeveelheid stikstof in.
	- Alle hoeveelheden opgeteld moet resulteren in  $100\%$ . De dichtheid wordt conform NEL 40 bepaald.

## Configureren optionele mediumeigenschappen voor uitgang van gecorrigeerde volumeflow

Navigatie:

Setup → Uitgebreide setup → Medium eigenschappen

- 8. Roep de Submenu Medium eigenschappen op.
- 9. Voer in Parameter Referentie druk de referentiedruk van het medium in.
- 10. Voer in Parameter Referentietemperatuur de referentietemperatuur van het medium in.

#### Lucht

#### Kies medium

Navigatie:

Setup → Medium selectie

- 1. Roep de Wizard Medium selectie op.
- 2. Kies in Parameter Kies medium, Optie Gas.
- 3. Kies in Parameter Kies gastype, Optie Lucht.
	- $\rightarrow$  De dichtheid wordt conform NEL 40 bepaald.
- 4. Voer de waarde in Parameter Relatieve vochtigheid in.
	- De relatieve vochtigheid wordt ingevoerd als een %. De relatieve vochtigheid wordt intern omgezet in absolute vochtigheid en wordt dan verwerkt in de dichtheidsberekening conform NEL 40.
- 5. Voer in Parameter Vaste procesdruk de waarde voor de actuele procesdruk in.

#### Configureren van de mediumeigenschappen

#### Navigatie:

Setup → Uitgebreide setup → Medium eigenschappen

- 6. Roep de Submenu Medium eigenschappen op.
- 7. Voer in Parameter Referentie druk de referentiedruk in voor het berekenen van de referentiedichtheid.
	- De druk welke wordt gebruikt als statische referentie voor verbranding. Hierdoor is het mogelijk verbrandingsprocessen bij verschillende drukken te vergelijken.
- 8. Voer in Parameter Referentietemperatuur de temperatuur in voor het berekenen van de referentiedichtheid.
- Endress+Hauser adviseert het gebruik van een actieve drukcompensatie. Hierdoor wordt het risico van meetfouten door drukvariaties en verkeerde instellingen volledig uitgesloten .

#### Aardgas

#### Kies medium

Navigatie:

Setup → Medium selectie

- 1. Roep de Wizard Medium selectie op.
- 2. Kies in Parameter Kies medium, Optie Gas.
- 3. Kies in Parameter Kies gastype, Optie Aardgas.
- 4. Voer in Parameter Vaste procesdruk de waarde voor de actuele procesdruk in.
- 5. Kies in Parameter Enthalpie berekening, één van de volgende opties:
	- $AGA5$ Optie ISO 6976 (bevat GPA 2172)
- 6. Kies in Parameter Dichtheidsberekening, één van de volgende opties.
	- $\leftarrow$  AGA Nx19 Optie ISO 12213- 2 (bevat AGA8-DC92) Optie ISO 12213- 3 (bevat SGERG-88, AGA8 Gross Method 1)

#### Configureren van de mediumeigenschappen

Navigatie:

Setup → Uitgebreide setup → Medium eigenschappen

- 7. Roep de Submenu Medium eigenschappen op.
- 8. Kies in Parameter Type calorische waarde, één van de opties.
- 9. Voer in Parameter Referentie calorische waarde, de bruto calorische referentiewaarde van aardgas in.
- 10. Voer in Parameter Referentie druk de referentiedruk in voor het berekenen van de referentiedichtheid.
	- De druk welke wordt gebruikt als statische referentie voor verbranding. Hierdoor is het mogelijk verbrandingsprocessen bij verschillende drukken te vergelijken.
- 11. Voer in Parameter Referentietemperatuur de temperatuur in voor het berekenen van de referentiedichtheid.
- 12. Voer in Parameter Relatieve dichtheid de relatieve dichtheid van het aardgas in.

Endress+Hauser adviseert het gebruik van een actieve drukcompensatie. Hierdoor wordt het risico van meetfouten door drukvariaties en verkeerde instellingen volledig uitgesloten .

### Ideaal gas

f

De eenheid "Gecorrigeerde volumeflow" wordt vaak gebruikt voor het meten van industriële gasmengsel, met name aardgas. Daarvoor wordt de berekende massaflow gedeeld door een referentiedichtheid. Om de massaflow te kunnen berekenen, is kennis van de exacte samenstelling van het gas van essentieel belang. In de praktijk is deze informatie echter vaak niet beschikbaar (bijv. omdat dit in de loop van de tijd varieert). In dat geval kan het nuttig zijn het gas te beschouwen als een ideaal gas. Dat betekent dat alleen de variabelen bedrijfstemperatuur, bedrijfsdruk, referentietemperatuur en referentiedruk nodig zijn om de juiste volumeflow te berekenen. De fout die resulteert uit deze aanname (typisch 1 … 5 %) is vaak aanmerkelijk kleiner dan de fout die wordt veroorzaakt door verkeerde gegevens omtrent de samenstelling. Deze methode moet niet worden gebruikt voor condenserende gassen (bijv. verzadigde stoom).

## Kies medium

Navigatie:

Setup → Medium selectie

- 1. Roep de Wizard Medium selectie op.
- 2. Kies in Parameter Kies medium, Optie Gas.
- 3. Kies in Parameter Kies gastype, Optie Gebruikers specifiek gas.
- 4. Voor niet brandbaar gas:

Kies in Parameter Enthalpie type, Optie Warmte.

## Configureren van de mediumeigenschappen

Navigatie:

<span id="page-42-0"></span>Setup → Uitgebreide setup → Medium eigenschappen

- 5. Roep de Submenu Medium eigenschappen op.
- 6. Voer in Parameter Referentiedichtheid de referentiedichtheid van het medium in.
- 7. Voer in Parameter Referentie druk de referentiedruk van het medium in.
- 8. Voer in Parameter Referentietemperatuur de mediumtemperatuur behorend bij de referentiedichtheid in.
- 9. Voer in Parameter Refrentie Z-faktor, de waarde 1 in.
- 10. Indien de specifieke warmtecapaciteit moet worden gemeten: Voer in Parameter Specifieke warmte capaciteit de warmtecapaciteit van het medium in.
- 11. Voer in Parameter Z-faktor, de waarde 1 in.
- 12. Voer in Parameter dynamische viscositeit de viscositeit van het medium onder bedrijfsomstandigheden in.

# 9 Diagnose-informatie

Storingen welke worden gedetecteerd door het zelfbewakingssysteem van het meetinstrument worden getoond als een diagnosemelding afwisselend met het bedrijfsdisplay. De melding betreffende oplossingsmaatregelen kan worden opgeroepen vanuit de diagnosemelding en bevat belangrijke informatie over de storing.

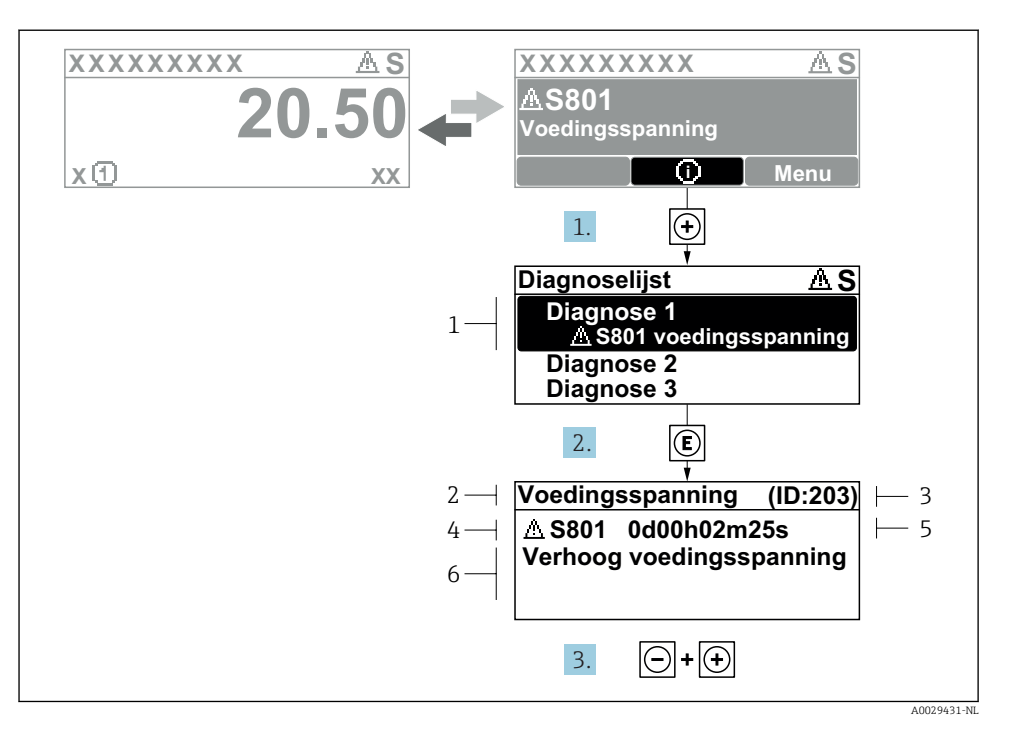

- *11 Melding voor oplossingsmaatregelen*
- *1 Diagnose-informatie*
- *2 Afgekorte tekst*
- *3 Service ID*
- *4 Diagnosegedrag met diagnosecode*
- *5 Bedrijfstijd van optreden*
- *6 Oplossingsmaatregelen*
- 1. De gebruiker is in de diagnosemelding. Druk op  $\boxplus$  ( $\textcircled{1}$  symbool).
	- De Submenu Diagnoselijst wordt geopend.
- 2. Kies de gewenste diagnose-event met  $\boxplus$  of  $\boxminus$  en druk op  $\boxplus$ .
	- De melding over de oplossingsmaatregelen wordt geopend.
- 3. Druk  $\Box$  +  $\Box$  tegelijkertijd in.
	- De melding met de oplossingsmaatregelen sluit.

www.addresses.endress.com

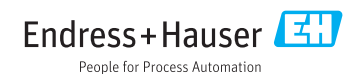